## **Sun Quad Port GbE PCIe 2.0 ExpressModule, MMF**

User's Guide

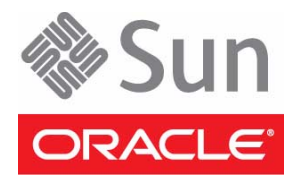

Part No.: E25536-06 November 2012

Copyright © 2012, Oracle and/or its affiliates. All rights reserved.

This software and related documentation are provided under a license agreement containing restrictions on use and disclosure and are protected by intellectual property laws. Except as expressly permitted in your license agreement or allowed by law, you may not use, copy, reproduce, translate,<br>broadcast, modify, license, transmit, distribute, exhibit, perform, publis

The information contained herein is subject to change without notice and is not warranted to be error-free. If you find any errors, please report them to us in writing.

If this is software or related software documentation that is delivered to the U.S. Government or anyone licensing it on behalf of the U.S. Government, the following notice is applicable:

U.S. GOVERNMENT END USERS. Oracle programs, including any operating system, integrated software, any programs installed on the hardware, and/or documentation, delivered to U.S. Government end users are "commercial computer software" pursuant to the applicable Federal Acquisition<br>Regulation and agency-specific supplemental regulations. As such, use, duplicat

This software or hardware is developed for general use in a variety of information management applications. It is not developed or intended for use in any<br>inherently dangerous applications, including applications that may applications, then you shall be responsible to take all appropriate fail-safe, backup, redundancy, and other measures to ensure its safe use. Oracle Corporation and its affiliates disclaim any liability for any damages caused by use of this software or hardware in dangerous applications.

Oracle and Java are registered trademarks of Oracle and/or its affiliates. Other names may be trademarks of their respective owners.

Intel and Intel Xeon are trademarks or registered trademarks of Intel Corporation. All SPARC trademarks are used under license and are trademarks or<br>registered trademarks of SPARC International, Inc. AMD, Opteron, the AMD Advanced Micro Devices. UNIX is a registered trademark of The Open Group.

This software or hardware and documentation may provide access to or information on content, products, and services from third parties. Oracle Corporation and its affiliates are not responsible for and expressly disclaim all warranties of any kind with respect to third-party content, products, and services. Oracle Corporation and its affiliates will not be responsible for any loss, costs, or damages incurred due to your access to or use of third-party content, products, or services.

#### Copyright © 2012, Oracle et/ou ses affiliés. Tous droits réservés.

Ce logiciel et la documentation qui l'accompagne sont protégés par les lois sur la propriété intellectuelle. Ils sont concédés sous licence et soumis à des<br>restrictions d'utilisation et de divulgation. Sauf disposition de

Les informations fournies dans ce document sont susceptibles de modification sans préavis. Par ailleurs, Oracle Corporation ne garantit pas qu'elles soient exemptes d'erreurs et vous invite, le cas échéant, à lui en faire

Si ce logiciel, ou la documentation qui l'accompagne, est concédé sous licence au Gouvernement des Etats-Unis, ou à toute entité qui délivre la licence de ce logiciel ou l'utilise pour le compte du Gouvernement des Etats-Unis, la notice suivante s'applique :

U.S. GOVERNMENT END USERS. Oracle programs, including any operating system, integrated software, any programs installed on the hardware, and/or documentation, delivered to U.S. Government end users are "commercial computer software" pursuant to the applicable Federal Acquisition Regulation and agency-specific supplemental regulations. As such, use, duplication, disclosure, modification, and adaptation of the programs, including any operating system, integrated software, any programs installed on the hardware, and/or documentation, shall be subject to license terms and license<br>restrictions applicable to the programs. No other rights are granted to

Ce logiciel ou matériel a été développé pour un usage général dans le cadre d'applications de gestion des informations. Ce logiciel ou matériel n'est pas<br>conçu ni n'est destiné à être utilisé dans des applications à risque utilisez ce logiciel ou matériel dans le cadre d'applications dangereuses, il est de votre responsabilité de prendre toutes les mesures de secours, de<br>sauvegarde, de redondance et autres mesures nécessaires à son utilisati déclinent toute responsabilité quant aux dommages causés par l'utilisation de ce logiciel ou matériel pour ce type d'applications.

Oracle et Java sont des marques déposées d'Oracle Corporation et/ou de ses affiliés.Tout autre nom mentionné peut correspondre à des marques appartenant à d'autres propriétaires qu'Oracle.

Intel et Intel Xeon sont des marques ou des marques déposées d'Intel Corporation. Toutes les marques SPARC sont utilisées sous licence et sont des<br>marques ou des marques déposées de SPARC International, Inc. AMD, Opteron,

Ce logiciel ou matériel et la documentation qui l'accompagne peuvent fournir des informations ou des liens donnant accès à des contenus, des produits et des services émanant de tiers. Oracle Corporation et ses affiliés déclinent toute responsabilité ou garantie expresse quant aux contenus, produits ou services émanant de tiers. En aucun cas, Oracle Corporation et ses affiliés ne sauraient être tenus pour responsables des pertes subies, des coûts occasionnés ou des dommages causés par l'accès à des contenus, produits ou services tiers, ou à leur utilisation.

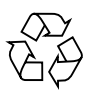

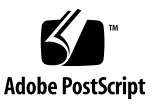

## Contents

### **[Using This Documentation v](#page-6-0)ii**

#### **[Understanding the Installation Process 1](#page-8-0)**

[Installation Overview \(Oracle Solaris 10\) 2](#page-9-0) [Installation Overview \(Oracle Solaris 11\) 3](#page-10-0) [Installation Overview \(Linux\)](#page-11-0) 4

[Installation Overview \(Windows\)](#page-12-0) 5

## **[Understanding the EM](#page-14-0) 7**

[Shipping Kit Contents](#page-15-0) 8 [Product Description 8](#page-15-1) [Configuration Options](#page-17-0) 10 [Front Panel Connectors and LEDs 1](#page-18-0)1 [Physical Characteristics 1](#page-21-0)4 [Performance Specifications 1](#page-22-0)5 [Power and Environmental Requirements 1](#page-22-1)5 [OS Patches and Updates](#page-23-0) 16

### **[Installing the Driver 1](#page-26-0)9**

- ▼ [Verify the Driver Version \(Oracle Solaris 10\)](#page-27-0) 20
- ▼ [Verify the Driver Version \(Oracle Solaris 11\) 2](#page-28-0)1
- ▼ [Remove the Driver \(Oracle Solaris OS\)](#page-28-1) 21
- ▼ [Download and Install the Driver \(Linux\) 2](#page-29-0)2
- ▼ [Remove the Driver \(Linux\) 2](#page-30-0)3
- ▼ [Download and Install the Driver \(Windows\) 2](#page-31-0)4
- ▼ [Remove the Driver \(Windows\)](#page-31-1) 24

### **[Installing the EM 2](#page-32-0)5**

- ▼ [Install the EM](#page-32-1) 25
- ▼ [Verify the Installation \(Oracle SPARC\) 2](#page-34-0)7
- ▼ [Verify the Installation \(Oracle Solaris x86\) 2](#page-36-0)9
- Verify the Installation (Linux)  $30$
- [Verify the Installation \(Windows\)](#page-37-1) 30

### **[Configuring the Network 3](#page-38-0)1**

- ▼ [Create Driver Instance Files \(Oracle Solaris 10\)](#page-39-0) 32
- ▼ [Configure the Network Host Files \(Oracle Solaris 10\) 3](#page-39-1)2 [Boot Options 3](#page-40-0)3
- ▼ [Boot Over the Network \(PXE\) 3](#page-41-0)4
- [Boot Over a GbE Network \(Oracle Solaris x86 and Linux\) 3](#page-41-1)4
- ▼ [Install Oracle Solaris 10 Over a Network \(Oracle SPARC\)](#page-43-0) 36

### **[Administering Driver Parameters and Jumbo Frames 4](#page-48-0)1**

[Driver Parameters \(Oracle Solaris OS\)](#page-49-0) 42

[Set Driver Parameters \(Oracle Solaris OS\)](#page-50-0) 43

[Driver Parameters \(Linux\)](#page-51-0) 44

[Set Driver Parameters \(Linux\)](#page-53-0) 46

[Configuring Jumbo Frames \(Oracle Solaris OS\)](#page-53-1) 46

- ▼ [Change the MTU Permanently](#page-53-2) 46
- ▼ [Change the MTU Temporarily \(Oracle Solaris 10\) 4](#page-54-0)7
- ▼ [Change the MTU Temporarily \(Oracle Solaris 11\)](#page-54-1) 47
- ▼ [Configure Jumbo Frames \(Linux\)](#page-55-0) 48

## **[Configuring Link Aggregation](#page-56-0) 49**

[Link Aggregation Overview](#page-57-0) 50

- ▼ [Configure Link Aggregations \(Oracle Solaris 10\) 5](#page-57-1)0
- ▼ [Display Information About Link Aggregations \(Oracle Solaris 10\)](#page-58-0) 51
- ▼ [Delete Link Aggregations \(Oracle Solaris 10\)](#page-59-0) 52

## **[Configuring VLANs 5](#page-62-0)5**

[VLAN Overview 5](#page-63-0)6

[VLAN Configuration 5](#page-66-0)9

[VLAN Naming Format](#page-66-1) 59

- ▼ [Configure Static VLANs \(Oracle Solaris 10\) 6](#page-67-0)0
- ▼ [Configure VLANs \(Linux\) 6](#page-68-0)1
- ▼ [Configure VLANs \(Windows\)](#page-69-0) 62

## **[Troubleshooting the EM 6](#page-72-0)5**

- ▼ [Analyze Why the Device Link Is Missing 6](#page-73-0)6
- ▼ [Analyze a Port Hang](#page-74-0) 67
- ▼ [Analyze Slow Network Performance](#page-74-1) 67

**[Glossary 6](#page-76-0)9**

**[Index](#page-82-0) 75**

# <span id="page-6-0"></span>Using This Documentation

This guide provides hardware and software installation instructions for the Sun Quad Port GbE PCIe 2.0 ExpressModule, MMF from Oracle. The instructions are meant for enterprise system administrators who have experience installing network hardware and software.

**Note –** In this document, the term "x86" refers to 64-bit and 32-bit systems manufactured using processors compatible with the AMD64, Intel Xeon, or Intel Pentium product families.

- ["Related Documentation" on page viii](#page-7-0)
- ["Feedback" on page viii](#page-7-1)
- ["Support and Accessibility" on page viii](#page-7-2)

## Product Notes

For late-breaking information and known issues about this product, refer to the product notes at:

```
http://www.oracle.com/pls/topics/lookup?ctx=
SQP_GbE-PCIe2.0-EM_MMF
```
# <span id="page-7-0"></span>Related Documentation

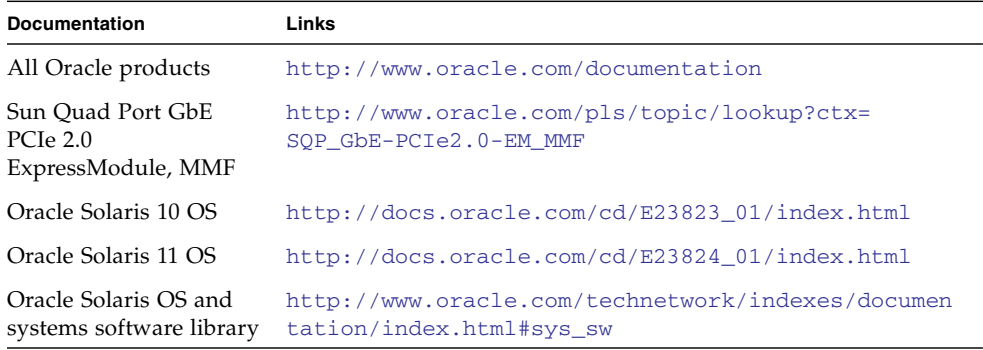

# <span id="page-7-1"></span>Feedback

Provide feedback on this documentation at:

<http://www.oracle.com/goto/docfeedback>

# Support and Accessibility

<span id="page-7-2"></span>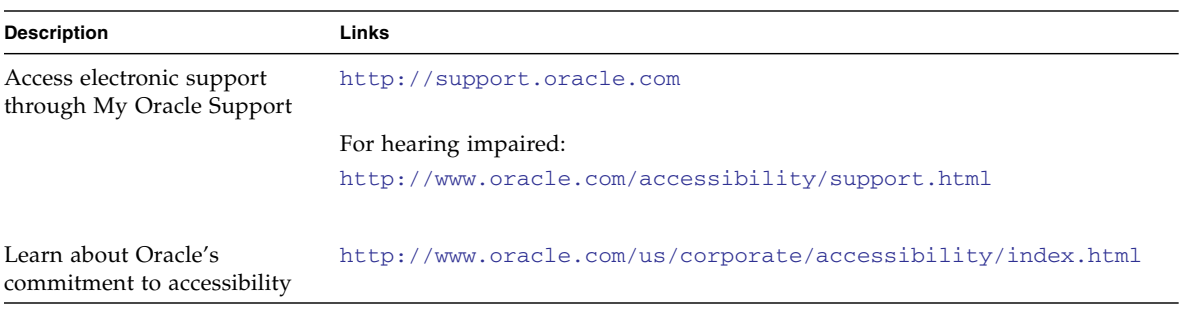

# <span id="page-8-1"></span><span id="page-8-0"></span>Understanding the Installation Process

These topics provide an overview of the installation process for the Sun Quad Port GbE PCIe 2.0 ExpressModule, MMF:

- ["Installation Overview \(Oracle Solaris 10\)" on page 2](#page-9-0)
- ["Installation Overview \(Oracle Solaris 11\)" on page 3](#page-10-0)
- ["Installation Overview \(Linux\)" on page 4](#page-11-0)
- ["Installation Overview \(Windows\)" on page 5](#page-12-0)

- ["Understanding the EM" on page 7](#page-14-1)
- ["Installing the Driver" on page 19](#page-26-1)
- ["Installing the EM" on page 25](#page-32-2)
- ["Configuring the Network" on page 31](#page-38-1)
- ["Administering Driver Parameters and Jumbo Frames" on page 41](#page-48-1)
- ["Configuring Link Aggregation" on page 49](#page-56-1)
- ["Configuring VLANs" on page 55](#page-62-1)

# Installation Overview (Oracle Solaris 10)

Follow these steps to install the ExpressModule (EM) on an Oracle Solaris 10 platform.

<span id="page-9-0"></span>

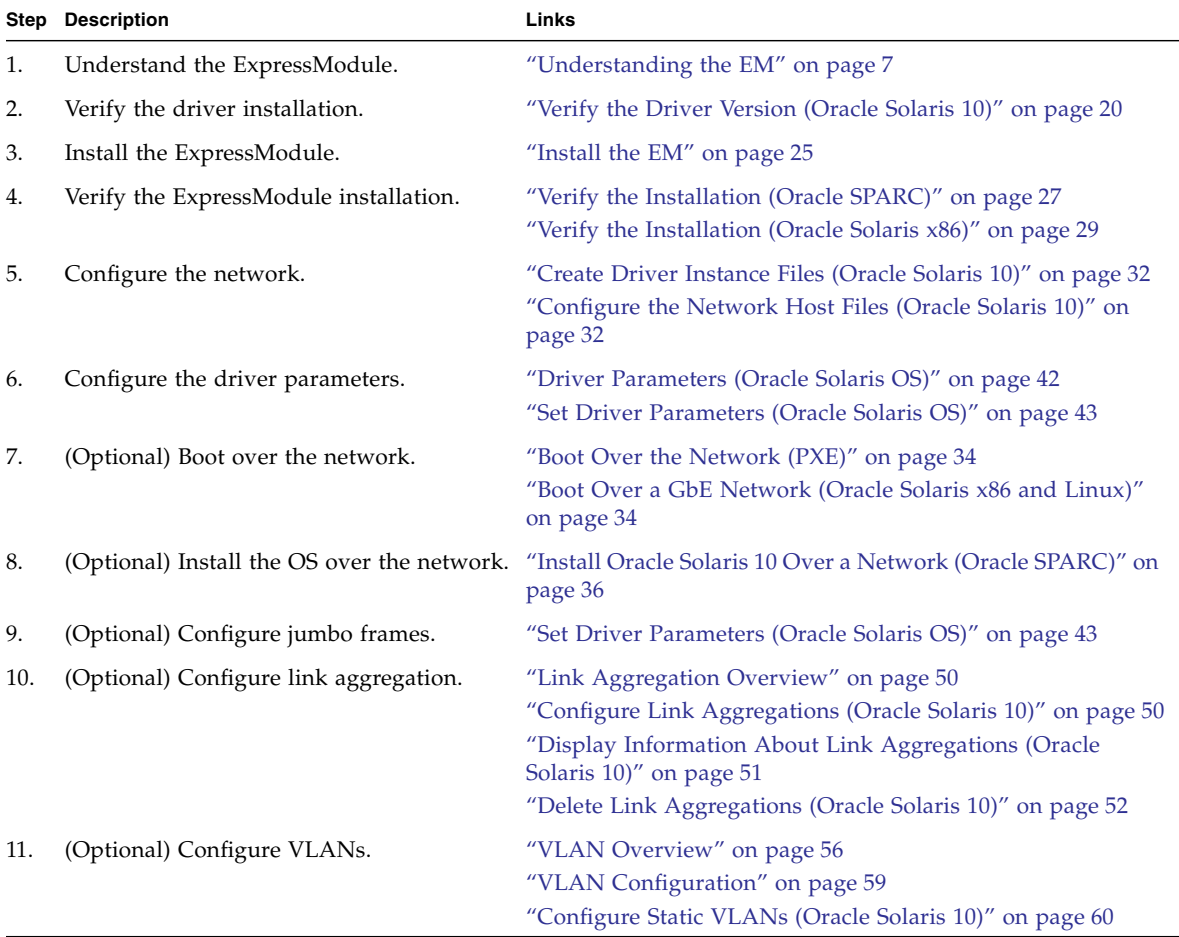

# <span id="page-10-0"></span>Installation Overview (Oracle Solaris 11)

The installation, configuration, and administration of software packages, driver parameters, and network layers have changed in the Oracle Solaris 11. The instructions for these procedures are in the Oracle Solaris 11 documentation, located here:

### [http://docs.oracle.com/cd/E23824\\_01/index.html](http://docs.oracle.com/cd/E23824_01/index.html)

**Step Description Links** 1. Understand the EM.  $\blacksquare'$  Understanding the EM" on page 7 2. Verify the driver installation. Refer to *Adding and Updating Oracle Solaris 11 Software Packages*. 3. Install the EM. ["Install the EM" on page 25](#page-32-3) 4. Verify the EM installation. Refer to *Adding and Updating Oracle Solaris 11 Software Packages*. 5. Configure the network. Refer to *Creating and Administering Oracle Solaris 11 Boot Environments*. 6. Configure the driver parameters. Refer to the *Oracle Solaris Tunable Parameters Reference Manual*. 7. (Optional) Boot over the network. Refer to *Creating and Administering Oracle Solaris 11 Boot Environments*. 8. (Optional) Install the OS over the network. Refer to *Adding and Updating Oracle Solaris 11 Software Packages*. 9. (Optional) Configure jumbo frames. Refer to the *Oracle Solaris Tunable Parameters Reference Manual*. 10. (Optional) Configure link aggregation. ["Link Aggregation Overview" on page 50](#page-57-2) Refer to *Oracle Solaris Administration: Network Interfaces and Network Virtualization*. 11. (Optional) Configure VLANs. ["VLAN Overview" on page 56](#page-63-1) ["VLAN Configuration" on page 59](#page-66-2) Refer to *Oracle Solaris Administration: Network Interfaces and Network Virtualization*.

Follow these steps to install the EM on an Oracle Solaris 11 platform.

# Installation Overview (Linux)

Follow these steps to install the EM on a Linux platform.

<span id="page-11-0"></span>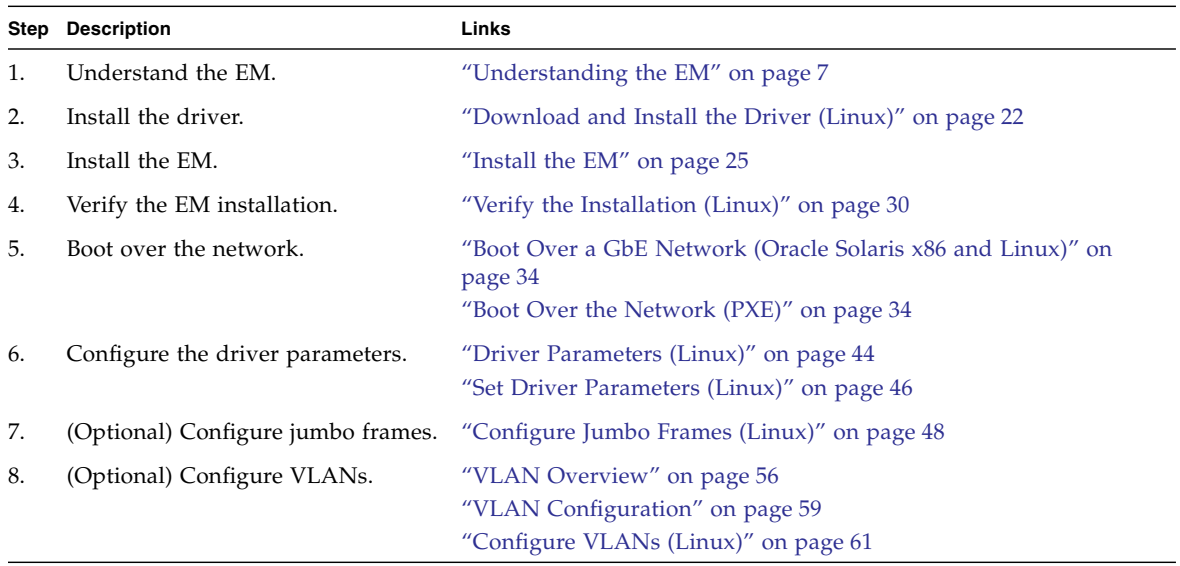

# Installation Overview (Windows)

Follow these steps to install the EM on a Windows platform.

<span id="page-12-0"></span>

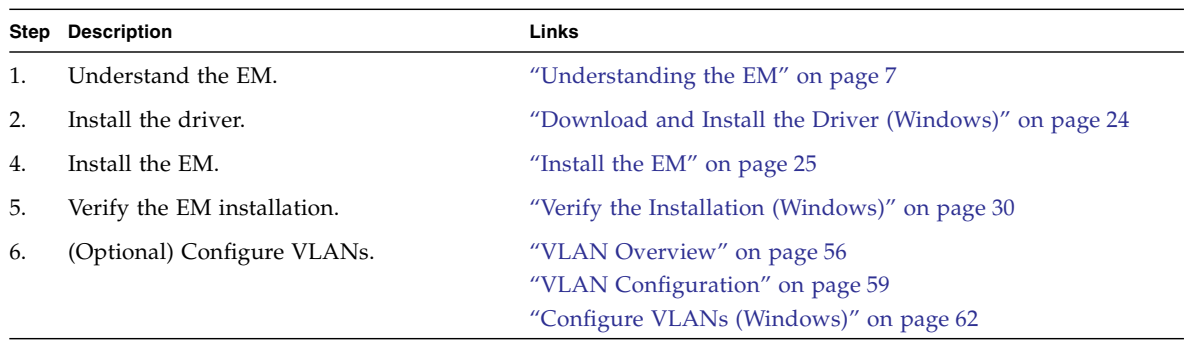

## <span id="page-14-1"></span><span id="page-14-0"></span>Understanding the EM

These topics provide an overview of the Sun Quad Port GbE PCIe 2.0 ExpressModule, MMF.

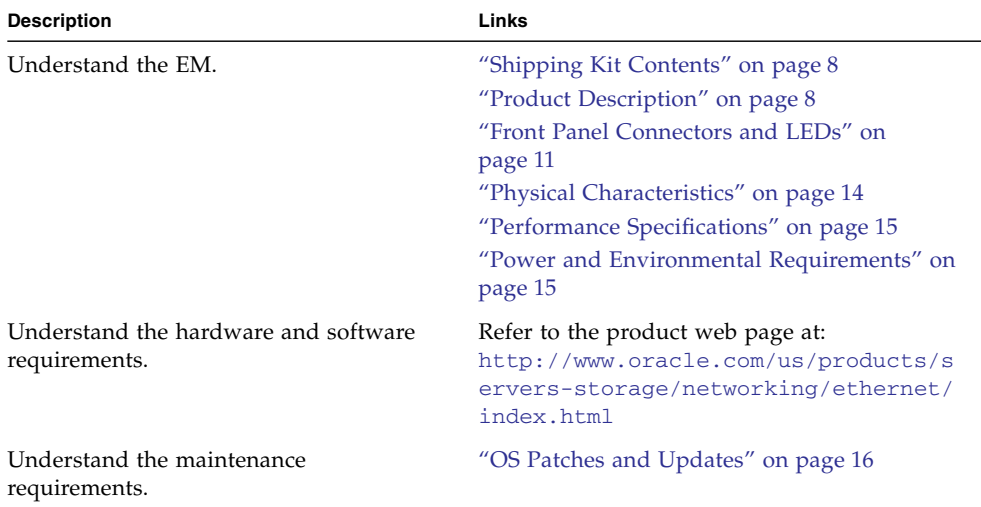

- ["Understanding the Installation Process" on page 1](#page-8-1)
- ["Installing the Driver" on page 19](#page-26-1)
- ["Installing the EM" on page 25](#page-32-2)
- ["Configuring the Network" on page 31](#page-38-1)
- ["Administering Driver Parameters and Jumbo Frames" on page 41](#page-48-1)
- ["Configuring Link Aggregation" on page 49](#page-56-1)
- ["Configuring VLANs" on page 55](#page-62-1)

# <span id="page-15-0"></span>Shipping Kit Contents

The carton in which your Sun Quad Port GbE PCIe 2.0 ExpressModule, MMF was shipped should contain the following items:

- Sun Quad Port GbE PCIe 2.0 ExpressModule, MMF
- *Sun Network Interface Card Products Getting Started Guide*

### **Related Information**

- ["Product Description" on page 8](#page-15-1)
- ["Configuration Options" on page 10](#page-17-0)
- ["Front Panel Connectors and LEDs" on page 11](#page-18-0)
- ["Physical Characteristics" on page 14](#page-21-0)
- ["Performance Specifications" on page 15](#page-22-0)
- ["Power and Environmental Requirements" on page 15](#page-22-1)
- ["OS Patches and Updates" on page 16](#page-23-0)

## <span id="page-15-1"></span>Product Description

The Sun Quad Port GbE PCIe 2.0 ExpressModule, MMF is a 1-[GbE](#page-77-0) [NIC](#page-79-0) for [PCIe](#page-79-1) systems. The module offers a high density mutli-port design for Sun racks and blade servers. This module addresses the multi-port network connectivity needs of data center environments. The module is ideal for slot-constrained servers, providing a simplified low-cost alternative to multiple 1-GbE server adapters for Oracle's Sun portfolio of SPARC and x86 servers.

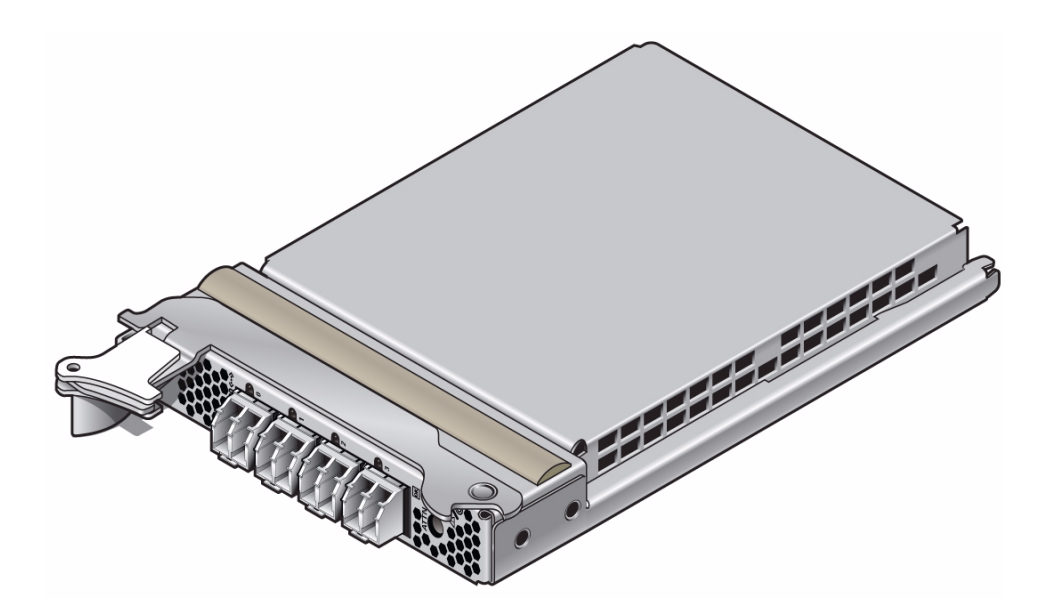

For the current list of product features, platform and software support, and data sheets, go to the Sun Quad Port GbE PCIe 2.0 Gigabit Ethernet Networking Cards website:

[http://www.oracle.com/us/products/servers-storage/networking/eth](http://www.oracle.com/us/products/servers-storage/networking/ethernet/index.html) [ernet/index.html](http://www.oracle.com/us/products/servers-storage/networking/ethernet/index.html)

- ["Shipping Kit Contents" on page 8](#page-15-0)
- ["Configuration Options" on page 10](#page-17-0)
- ["Front Panel Connectors and LEDs" on page 11](#page-18-0)
- ["Physical Characteristics" on page 14](#page-21-0)
- ["Performance Specifications" on page 15](#page-22-0)
- ["Power and Environmental Requirements" on page 15](#page-22-1)
- ["OS Patches and Updates" on page 16](#page-23-0)

# <span id="page-17-0"></span>Configuration Options

You can use these networking cards in various server system configurations, such as:

- Rackmounted or pedestal servers
- Blade servers
- Add-on NIC or LAN-on-Motherboard [\(LOM\)](#page-78-0) design
- Switch add-on cards and network applications

The following block diagram shows various network configuration options available with the Sun Quad Port GbE PCIe 2.0 Gigabit Ethernet Networking Cards.

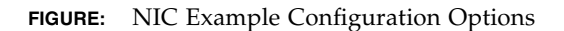

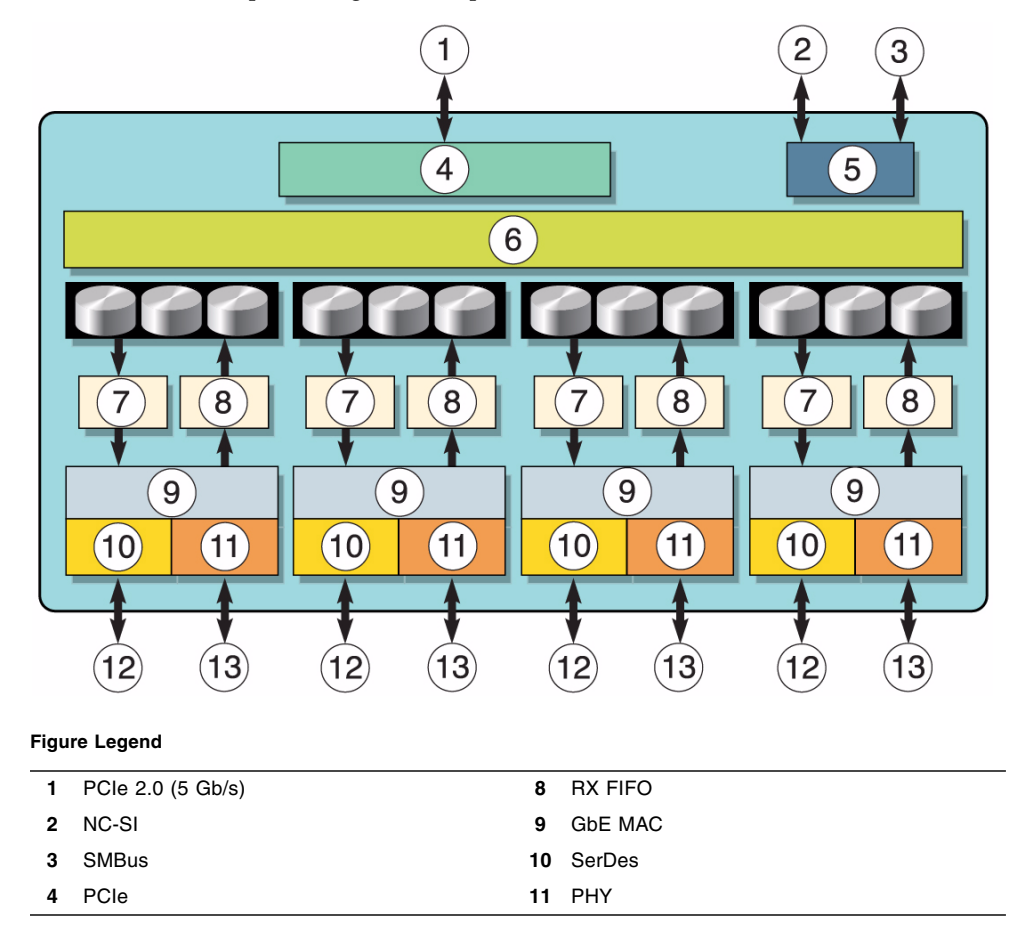

#### **Figure Legend** *(Continued)*

- 
- **5** Management **12** SerDes/SGMII
- **6** Queue management and DMA **13** 1000BASE-T
- **7** TX FIFO

### **Related Information**

- ["Shipping Kit Contents" on page 8](#page-15-0)
- ["Product Description" on page 8](#page-15-1)
- ["Front Panel Connectors and LEDs" on page 11](#page-18-0)
- ["Physical Characteristics" on page 14](#page-21-0)
- ["Performance Specifications" on page 15](#page-22-0)
- ["Power and Environmental Requirements" on page 15](#page-22-1)
- ["OS Patches and Updates" on page 16](#page-23-0)

## <span id="page-18-1"></span><span id="page-18-0"></span>Front Panel Connectors and LEDs

The front panel contains four ports with one port speed LED assigned to each port. In addition, there is an Attention button (labeled ATTN) and two system-level LEDs located next to the ATTN button

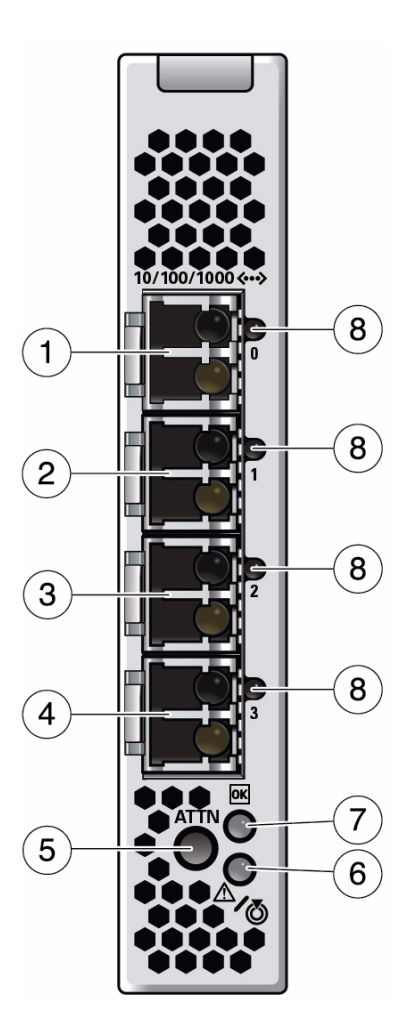

#### **Figure Legend**

- Port 0
- Port 1
- Port 2
- Port 3
- ATTN (attention) button
- Attention LED
- OK (power status) LED
- Port speed LED

**Note –** As of this release, the face plate shows incorrect speed settings. The EM supports only 1GbE (1000Mbps) connections.

The following table explains how to interpret the behavior the port speed LED.

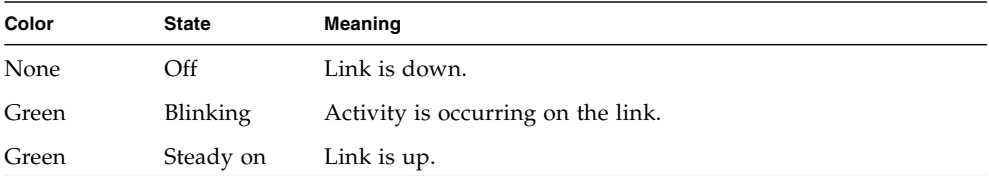

When you want to perform a hot-plug operation with an EM, press the ATTN button. This removes power from the slot the EM is in so it can be removed while the chassis remains powered up.

**Note –** Power remains present at the slot for a period of time after the ATTN button is pressed. This is referred to as the power transition period.

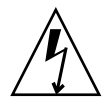

**Caution –** Do not insert or remove the EM during the power transition phase of a hot-plug operation. This power transition phase is the period just after the ATTN button is pressed when the EM may not be fully isolated from the power source.

In addition to the port status LEDs, there are two LEDs next to the ATTN button. The following table explains their meaning.

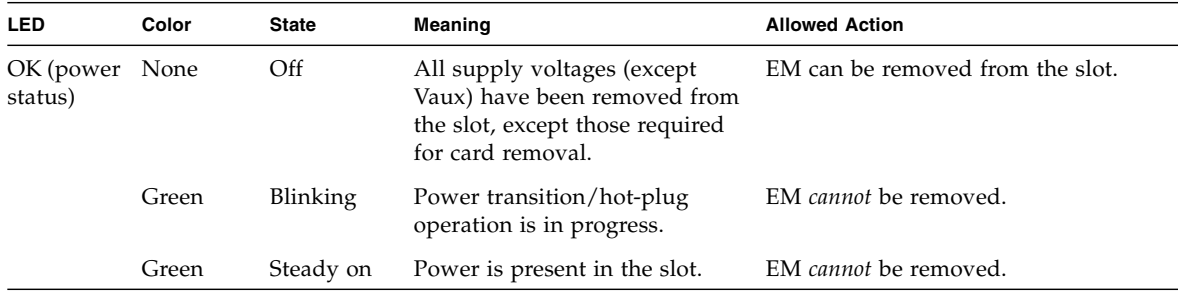

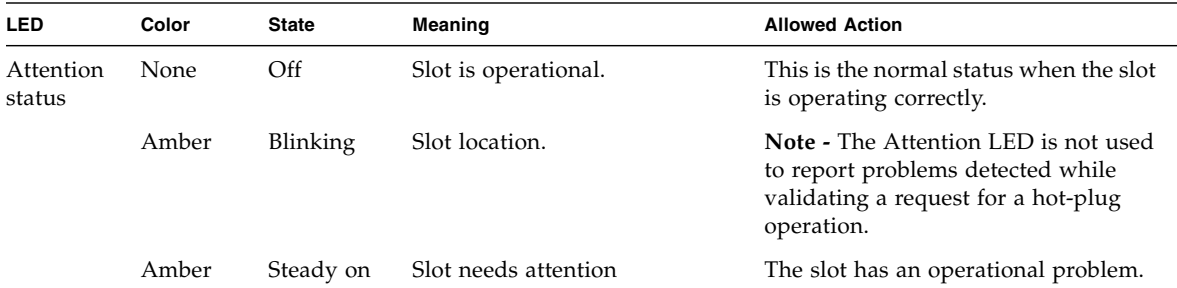

### **Related Information**

- ["Shipping Kit Contents" on page 8](#page-15-0)
- ["Product Description" on page 8](#page-15-1)
- ["Configuration Options" on page 10](#page-17-0)
- ["Physical Characteristics" on page 14](#page-21-0)
- ["Performance Specifications" on page 15](#page-22-0)
- ["Power and Environmental Requirements" on page 15](#page-22-1)
- ["OS Patches and Updates" on page 16](#page-23-0)

## <span id="page-21-0"></span>Physical Characteristics

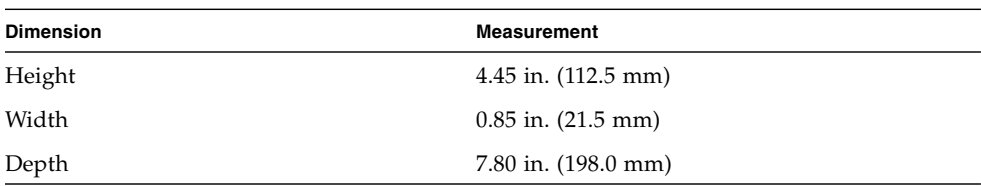

- ["Shipping Kit Contents" on page 8](#page-15-0)
- ["Product Description" on page 8](#page-15-1)
- ["Configuration Options" on page 10](#page-17-0)
- ["Front Panel Connectors and LEDs" on page 11](#page-18-0)
- ["Performance Specifications" on page 15](#page-22-0)
- ["Power and Environmental Requirements" on page 15](#page-22-1)
- ["OS Patches and Updates" on page 16](#page-23-0)

## <span id="page-22-0"></span>Performance Specifications

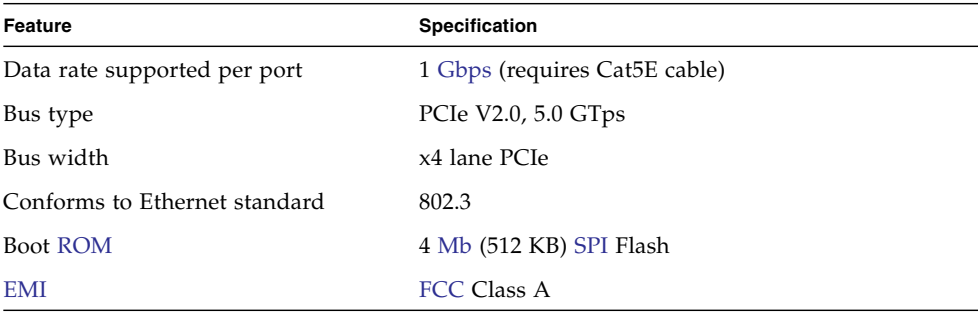

### **Related Information**

- ["Shipping Kit Contents" on page 8](#page-15-0)
- ["Product Description" on page 8](#page-15-1)
- ["Configuration Options" on page 10](#page-17-0)
- ["Front Panel Connectors and LEDs" on page 11](#page-18-0)
- ["Physical Characteristics" on page 14](#page-21-0)
- ["Power and Environmental Requirements" on page 15](#page-22-1)
- ["OS Patches and Updates" on page 16](#page-23-0)

## <span id="page-22-1"></span>Power and Environmental Requirements

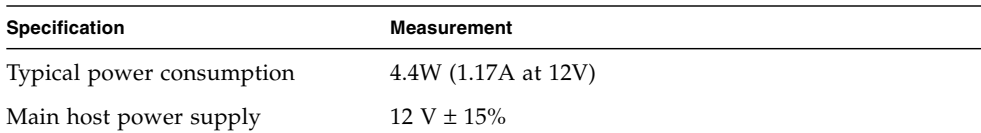

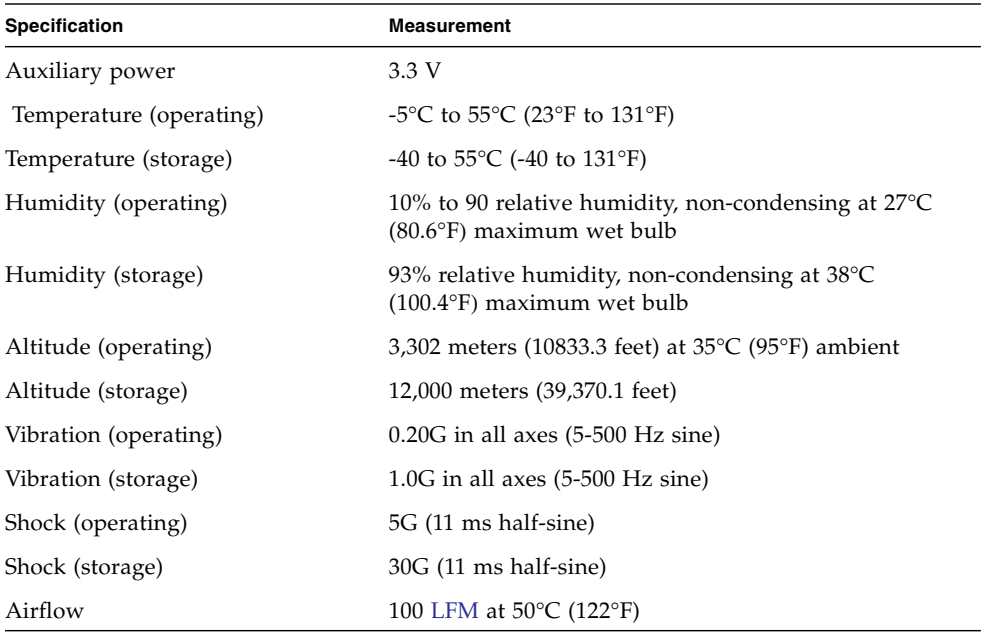

### **Related Information**

- ["Shipping Kit Contents" on page 8](#page-15-0)
- ["Product Description" on page 8](#page-15-1)
- ["Configuration Options" on page 10](#page-17-0)
- ["Front Panel Connectors and LEDs" on page 11](#page-18-0)
- ["Physical Characteristics" on page 14](#page-21-0)
- ["Performance Specifications" on page 15](#page-22-0)
- ["OS Patches and Updates" on page 16](#page-23-0)

## <span id="page-23-1"></span><span id="page-23-0"></span>OS Patches and Updates

Before you patch the current OS due to version differences, you should update the entire OS image, if possible, on both the client system and the server system. If you cannot update the entire OS image, download the latest patch that contains the software driver from:

```
http://support.oracle.com/
```
To find the latest patch associated with the Sun Quad Port GbE PCIe 2.0 ExpressModule, MMF, go to Patches & Updates and search on bug number 7157617.

For additional information, check the product web page at:

[http://www.oracle.com/us/products/servers-storage/networking/eth](http://www.oracle.com/us/products/servers-storage/networking/ethernet/sun-quad-port-pcie-20-gigabit) [ernet/sun-quad-port-pcie-20-gigabit](http://www.oracle.com/us/products/servers-storage/networking/ethernet/sun-quad-port-pcie-20-gigabit)

- ["Shipping Kit Contents" on page 8](#page-15-0)
- ["Product Description" on page 8](#page-15-1)
- ["Configuration Options" on page 10](#page-17-0)
- ["Front Panel Connectors and LEDs" on page 11](#page-18-0)
- ["Physical Characteristics" on page 14](#page-21-0)
- ["Performance Specifications" on page 15](#page-22-0)
- ["Power and Environmental Requirements" on page 15](#page-22-1)

## <span id="page-26-1"></span><span id="page-26-0"></span>Installing the Driver

The SUNWigb software package comes bundled in the Oracle Solaris software. These topics explain how to verify the igb(7D) device driver on an Oracle x86 or Oracle SPARC system that uses the Oracle Solaris OS. The topics also explain how to download and install the igb(7D) driver on Linux and Windows systems.

**Note –** Oracle Solaris 10 8/11 and Oracle Solaris 11 are the first releases to support the Sun Quad Port GbE PCIe 2.0 ExpressModule, MMF. You can upgrade to or install either one of these releases, but the version of the driver must be the same on both the client system and the server system.

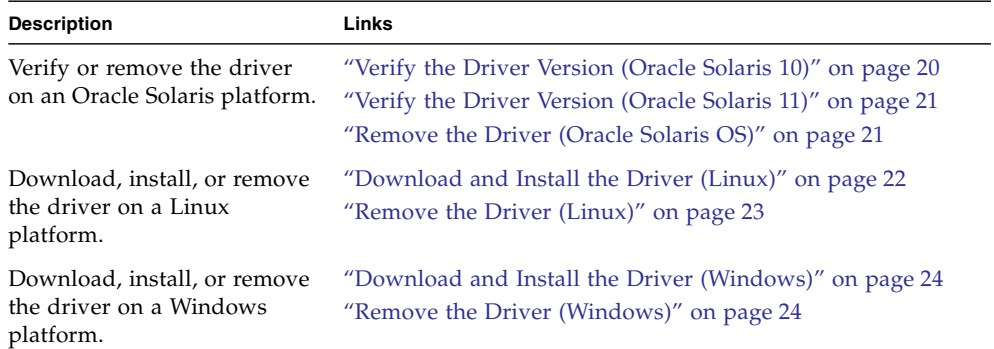

- ["Understanding the Installation Process" on page 1](#page-8-1)
- ["Understanding the EM" on page 7](#page-14-1)
- ["Installing the EM" on page 25](#page-32-2)
- ["Configuring the Network" on page 31](#page-38-1)
- ["Administering Driver Parameters and Jumbo Frames" on page 41](#page-48-1)
- ["Configuring Link Aggregation" on page 49](#page-56-1)
- ["Configuring VLANs" on page 55](#page-62-1)
- ["Troubleshooting the EM" on page 65](#page-72-1)

# <span id="page-27-1"></span><span id="page-27-0"></span>▼ Verify the Driver Version (Oracle Solaris 10)

Oracle Solaris 10 8/11 is the first release of Oracle Solaris 10 to support the Sun Quad Port GbE PCIe 2.0 ExpressModule, MMF. Depending on your version of Oracle Solaris 10, you might or might not need to download the updated driver.

#### **1. Check the version of the installed driver.**

# **modinfo | grep igb** 162 7b210000 1e0b8 100 1 igb (Intel 1Gb Ethernet 1.1.24)

If the version number is not 1.1.24 or later, you must install the latest driver, or you can reinstall the OS. See ["OS Patches and Updates" on page 16.](#page-23-1)

**Note –** If the igb(7D) driver is not listed, the driver might not be loaded. You can use the modload(1M) command to load the driver if needed.

#### **2. Manually load the module.**

```
# modload /kernel/drv/arch/igb
```
where *arch* is amd64 for 64-bit Intel systems or sparcv9 for Oracle SPARC systems.

- ["Verify the Driver Version \(Oracle Solaris 11\)" on page 21](#page-28-0)
- ["Remove the Driver \(Oracle Solaris OS\)" on page 21](#page-28-1)

# <span id="page-28-0"></span>▼ Verify the Driver Version (Oracle Solaris 11)

**1. Check the version of the installed driver.**

```
# strings /kernel/drv/arch/igb | grep igb
...
igb 2.2.2
```
If the version number is not 2.2.2 or later, you must install the latest driver, or you can reinstall the OS. See ["OS Patches and Updates" on page 16.](#page-23-1)

**Note –** If the igb(7D) driver is not listed, the driver might not be loaded. You can use the modload(1M) command to load the driver if needed.

### **2. Manually load the module.**

# **modload /kernel/drv/***arch***/igb**

where *arch* is amd64 for 64-bit Intel systems or sparcv9 for Oracle SPARC systems.

### **Related Information**

- ["Verify the Driver Version \(Oracle Solaris 10\)" on page 20](#page-27-0)
- ["Remove the Driver \(Oracle Solaris OS\)" on page 21](#page-28-1)

<span id="page-28-1"></span>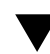

# ▼ Remove the Driver (Oracle Solaris OS)

It is not necessary to remove a driver when its associated device is removed from a system. However, if you want to clean up your file systems or conserve space, you can easily remove a driver.

● **Remove the driver.**

#### # **pkgrm SUNWigb\***

See the pkgrm(1M) man page for more information.

#### **Related Information**

- ["Verify the Driver Version \(Oracle Solaris 10\)" on page 20](#page-27-0)
- ["Verify the Driver Version \(Oracle Solaris 11\)" on page 21](#page-28-0)

# <span id="page-29-1"></span><span id="page-29-0"></span>▼ Download and Install the Driver (Linux)

If your system uses the Red Hat or [SUSE](#page-80-1) Linux operating system, you must download the igb device driver to install it.

- **1. Log in to your system.**
- **2. In a browser, go to this location:**

<http://support.intel.com/support/network/adapter/>

- **3. Select I350-F4 from the list of adapters.**
- **4. Download the driver package, and follow the instructions on how to install the driver software.**

**Note –** The primary driver link is a buildable source archive that works with Linux 2.6.*x* kernels only and requires that the currently running kernel match the [SRC](#page-80-2) [RPM](#page-79-3) kernel files and headers in order to build the driver. See the bundled README file in the unpacked archive from Intel for more information.

**5. Load the** igb**(7D) driver.**

# **modprobe igb**

**6. Verify that the** igb**(7D) driver has been successfully installed.**

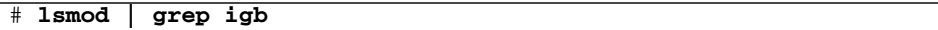

The output should be similar to the following:

igb 118052 0

**7. Check the** igb **driver version.**

# **modinfo igb | grep ver**

For example, in the output, the version might be similar to the following:

version: 3.0.6-k2

### **Related Information**

■ ["Remove the Driver \(Linux\)" on page 23](#page-30-0)

## <span id="page-30-0"></span>Remove the Driver (Linux)

It is not necessary to remove a driver when its associated device is removed from a system. However, if you want to clean up your file systems or conserve space, you can easily remove a driver.

● **Use the** rmmod **command.**

# **rmmod igb**

### **Related Information**

■ ["Download and Install the Driver \(Linux\)" on page 22](#page-29-0)

# <span id="page-31-2"></span><span id="page-31-0"></span>▼ Download and Install the Driver (Windows)

If your system uses the Windows Server 2003 or 2008 operating system, perform the following procedure to download and install the device driver.

- **1. Log in to your system.**
- **2. In a browser, go to this location:**

<http://support.intel.com/support/network/adapter/>

- **3. Select I350-F4 from the list of adapters.**
- **4. Download the driver package.**
- **5. Follow the instructions in the installation wizard.**
- **6. If the Found New Hardware Wizard screen is displayed, click Cancel.** The autorun utility automatically runs after you have extracted the files.

### **Related Information**

■ ["Remove the Driver \(Windows\)" on page 24](#page-31-1)

## <span id="page-31-1"></span>▼ Remove the Driver (Windows)

It is not necessary to remove a driver when its associated device is removed from a system. However, if you want to clean up your file systems or conserve space, you can easily remove a driver.

- **1. From the Control Panel, double-click Add/Remove Programs.**
- **2. Select Intel PRO Network Connections Drivers.**
- **3. Click Add/Remove.**
- **4. When the confirmation dialog displays, click OK.**

#### **Related Information**

■ ["Download and Install the Driver \(Windows\)" on page 24](#page-31-0)

# <span id="page-32-2"></span><span id="page-32-0"></span>Installing the EM

These topics describe how to install the EM.

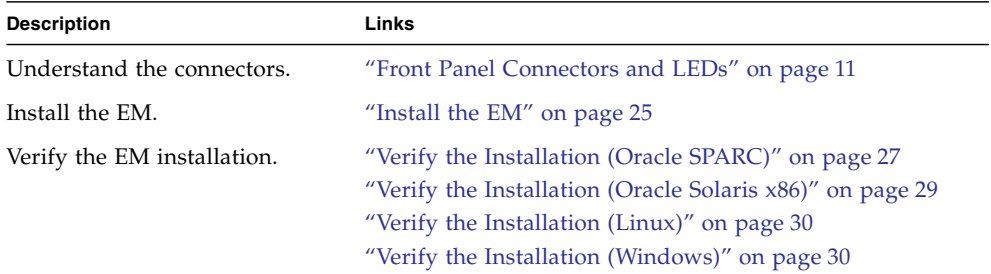

### **Related Information**

- ["Understanding the Installation Process" on page 1](#page-8-1)
- ["Understanding the EM" on page 7](#page-14-1)
- ["Installing the Driver" on page 19](#page-26-1)
- ["Configuring the Network" on page 31](#page-38-1)
- ["Administering Driver Parameters and Jumbo Frames" on page 41](#page-48-1)
- ["Configuring Link Aggregation" on page 49](#page-56-1)
- ["Configuring VLANs" on page 55](#page-62-1)

## <span id="page-32-3"></span><span id="page-32-1"></span>▼ Install the EM

The following instructions describe the basic steps required to install the EM. You can install the EM in a powered-on system using a hot-swap procedure, as well as in a powered-off system.

**Note –** To maintain proper cooling for the EM in your chassis, all EM slots must be filled with either EMs or filler panels.

- **1. Halt and power off your system.**
- <span id="page-33-0"></span>**2. Power off any peripherals connected to your system.**
- **3. Remove the filler panel from the slot that will receive the EM.**
- **4. Open the latch on the EM.**

connection to the chassis midplane.

**5. Align the EM with the vacant EM slot and slide it into the slot until the ejector lever engages and starts to close.**

**Caution** – Failure to align the EM correctly can result in damage to the EM's internal

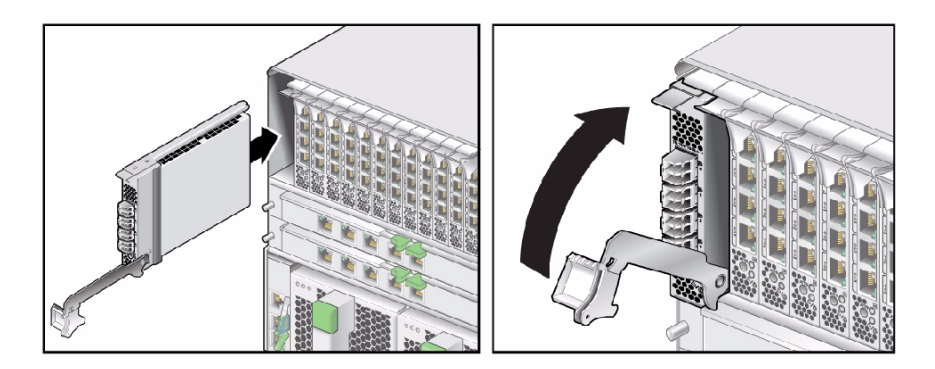

**6. Swing the ejector lever up until its latch snaps into place.**

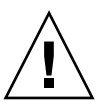

**Caution –** Do not use excessive force when installing the EM. You might damage the EM's connector. If the EM does not seat properly when you apply even pressure, remove and carefully reinstall the EM.

- **7. Connect cables to the ports.**
- **8. Power on the system.**
- **9. Power on any peripherals that had been powered down in** [Step 2](#page-33-0)**.**

#### **Related Information**

■ ["Front Panel Connectors and LEDs" on page 11](#page-18-1)

# <span id="page-34-1"></span><span id="page-34-0"></span>▼ Verify the Installation (Oracle SPARC)

**Note –** Verification is not necessary when your system supports [DR](#page-77-4).

- **1. Power on and boot the blade server.**
- **2. Display the** ok **prompt (OpenBoot prompt).**

Refer to the server's Administration Guide for instructions on how to display the ok prompt.

**3. List the network devices on your system.**

```
ok show-nets
a) /pci@500/pci@0/pci@8/network@0,1
b) /pci@500/pci@0/pci@8/network@0
c) /pci@400/pci@0/pci@2/network@0,1
d) /pci@400/pci@0/pci@2/network@0
q) NO SELECTION
Enter Selection, q to quit: q
```
**Note –** Checking the .properties output for each device is the surest way to identify the device.

**4. Check the** .properties **output for each device.**

The following examples assume that /pci@400/pci@0/pci@2/network@0,1 is a port on the EM.

**a. Move to the device directory.**

ok **cd /pci@400/pci@0/pci@2/network@0,1**

### **b. Display properties for the device.**

### ok **.properties**

The output will be similar to the following:

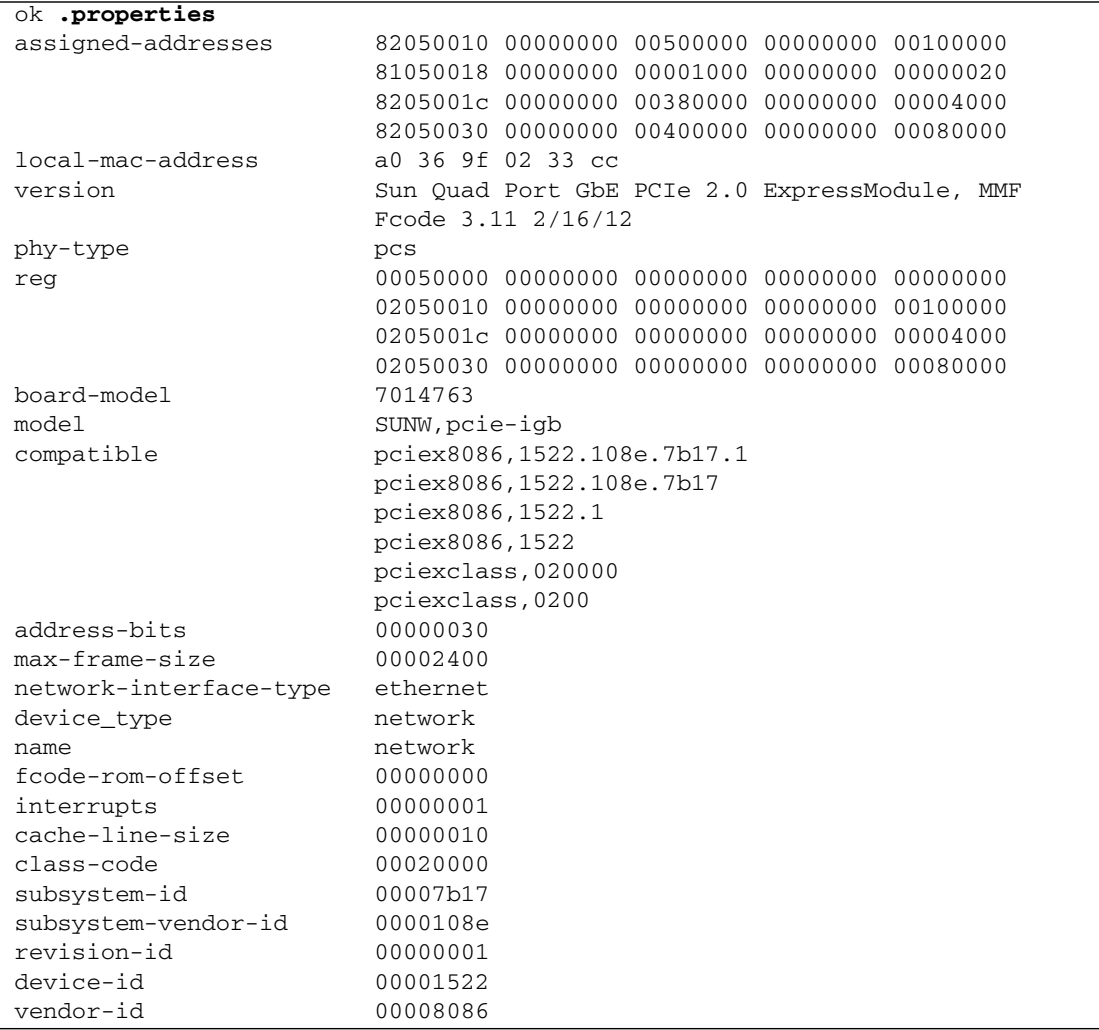

If you do not see the device listed, check that the EM is properly seated. If necessary, reinstall the EM.
**c. Type the following when you finish looking at the** .properties **values:**

ok **device-end**

#### **Related Information**

■ ["Install the EM" on page 25](#page-32-0)

### ▼ Verify the Installation (Oracle Solaris x86)

- **1. Power on and boot the blade server.**
- **2. Check the driver version on your system.**

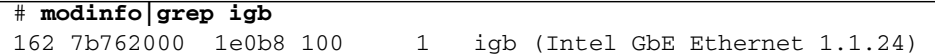

The version should be 1.1.24 or newer. If it is not, install the latest driver patch. See ["OS Patches and Updates" on page 16.](#page-23-0)

**3. Check to see if the card is properly installed and recognized by the OS.**

# **grep igb /etc/path\_to\_inst**

If the EM is properly installed, you should see output similar to the following:

```
# grep igb /etc/path_to_inst
"/pci@0,0/pci8086,3c0a@3,2/pci108e,7b17@0" 0 "igb"
"/pci@0,0/pci8086,3c0a@3,2/pci108e,7b17@0,1" 1 "igb"
```
#### **Related Information**

■ ["Install the EM" on page 25](#page-32-0)

### ▼ Verify the Installation (Linux)

● **Verify the new network interface instances corresponding to the EM.**

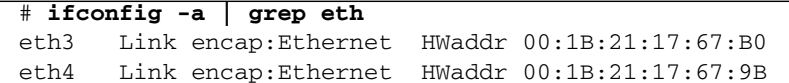

#### **Related Information**

■ ["Install the EM" on page 25](#page-32-0)

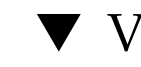

# ▼ Verify the Installation (Windows)

**1. Click Control Panel.**

#### **2. Click Network Connection.**

If the driver is installed correctly, the Ethernet interfaces labeled similar to the following are displayed at the Network Connection window screen: Intel(R) 82575, 82576, 82580, or i350 Gigabit Ethernet Controllers.

- **3. In the Administration Tool, click Computer Management, Device Manager, and Network Adapter.**
- **4. Check the driver version.**

The minimum Windows Server 2003 and 2008 driver version is 14.3.

### **Related Information**

■ ["Install the EM" on page 25](#page-32-0)

# <span id="page-38-0"></span>Configuring the Network

These topics describe how to configure the network in Oracle Solaris 10 OS.

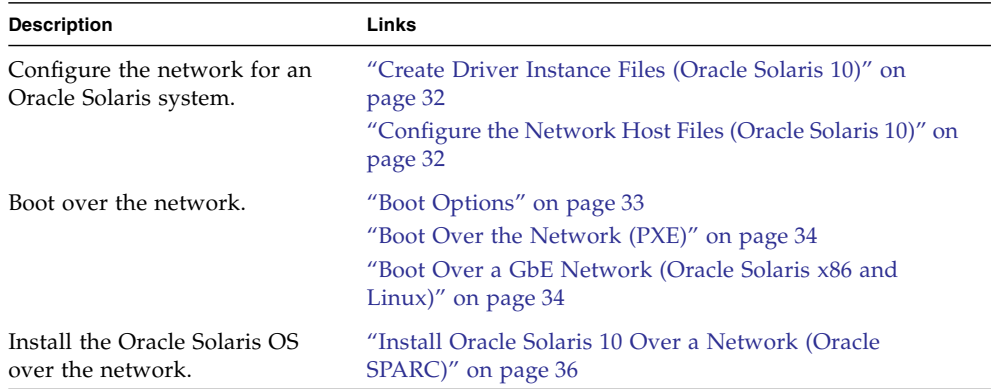

- ["Understanding the Installation Process" on page 1](#page-8-0)
- ["Understanding the EM" on page 7](#page-14-0)
- ["Installing the Driver" on page 19](#page-26-0)
- ["Installing the EM" on page 25](#page-32-1)
- ["Administering Driver Parameters and Jumbo Frames" on page 41](#page-48-0)
- ["Configuring Link Aggregation" on page 49](#page-56-0)
- ["Configuring VLANs" on page 55](#page-62-0)
- ["Troubleshooting the EM" on page 65](#page-72-0)

# <span id="page-39-0"></span>▼ Create Driver Instance Files (Oracle Solaris 10)

Use this procedure to configure the network host files permanently. The new settings will be restored at each reboot.

**1. Create a file named** /etc/hostname.igb*#* **for each** igb**(7D) interface.**

where # is the interface's instance number. In the new files, only insert a text hostname, then save and exit.

- **2. Edit the** /etc/hosts **file to include an IP address and host name for each** igb**(7D) interface (that is, for each** /etc/hostname.igb*#* **file).**
- **3. Boot Oracle Solaris 10 OS.**

Now the igb(7D) interfaces will be plumbed up automatically when you boot.

#### **Related Information**

- ["Configure the Network Host Files \(Oracle Solaris 10\)" on page 32](#page-39-1)
- ["Boot Options" on page 33](#page-40-0)
- ["Boot Over the Network \(PXE\)" on page 34](#page-41-0)
- ["Boot Over a GbE Network \(Oracle Solaris x86 and Linux\)" on page 34](#page-41-1)
- ["Install Oracle Solaris 10 Over a Network \(Oracle SPARC\)" on page 36](#page-43-0)

# <span id="page-39-1"></span>▼ Configure the Network Host Files (Oracle Solaris 10)

Use this procedure to configure the network host files dynamically on the command line. At reboot, the settings will revert.

**1. Create a file named** /etc/hostname.igb*#* **for each** igb**(7D) interface.**

where # is the igb(7D) interface instance number you plan to use.

For example, to bring up igb0 at boot, create a file called /etc/hostname.igb0, where 0 is the number of the  $i$  qb $(7D)$  interface. If the instance number were 1, the file name would be /etc/hostname.igb1. The /etc/hostname.igb*#* file must contain the host name for the appropriate igb(7D) interface.

**2. Get the** igb**(7D) instances.**

#### # **dladm show-dev**

The output should include lines similar to the following:

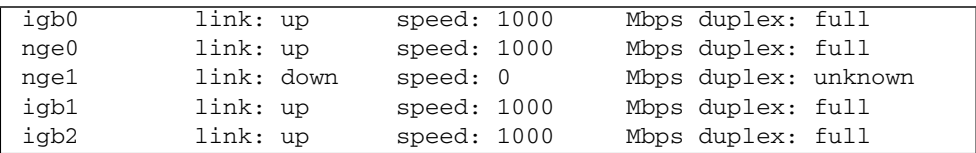

**3. Use the** ifconfig**(1M) command to set up the** igb**(7D) interfaces.**

Your if config command might look similar to the following:

#### # **ifconfig igb0 plumb** *ip-address* **netmask 255.255.255.0 broadcast + up**

#### **Related Information**

- ["Create Driver Instance Files \(Oracle Solaris 10\)" on page 32](#page-39-0)
- ["Boot Options" on page 33](#page-40-0)
- ["Boot Over the Network \(PXE\)" on page 34](#page-41-0)
- ["Boot Over a GbE Network \(Oracle Solaris x86 and Linux\)" on page 34](#page-41-1)
- ["Install Oracle Solaris 10 Over a Network \(Oracle SPARC\)" on page 36](#page-43-0)

### <span id="page-40-0"></span>Boot Options

The EM supports several boot options:

- **[UEFI](#page-80-0)** with PXE with option ROM  $(x86/x64)$
- **■** UEFI with iSCSI with option ROM  $(x86/x64)$
- OpenBoot PROM (bootp) with PF (Oracle SPARC systems supporting LDOMs)

The *Oracle Solaris Advanced Installation Guide* includes more information about boot options and describes how to create a boot server.

- ["Create Driver Instance Files \(Oracle Solaris 10\)" on page 32](#page-39-0)
- ["Configure the Network Host Files \(Oracle Solaris 10\)" on page 32](#page-39-1)
- ["Boot Over the Network \(PXE\)" on page 34](#page-41-0)
- ["Boot Over a GbE Network \(Oracle Solaris x86 and Linux\)" on page 34](#page-41-1)
- ["Install Oracle Solaris 10 Over a Network \(Oracle SPARC\)" on page 36](#page-43-0)

### <span id="page-41-0"></span>▼ Boot Over the Network (PXE)

[PXE](#page-79-0) network boot is an environment to boot computers using a network interface independently of available data storage devices (such as hard disks) or installed operating systems. No boot media is required on the client system. With PXE, you can install an x86-based client over the network by using [DHCP.](#page-76-0)

● **Boot over the network using PXE.**

Refer to the booting with PXE instructions in the *Oracle Solaris 10 8/11 Installation Guide: Network-Based Installations* for more information at:

[http://docs.oracle.com/cd/E23823\\_01/index.html](http://docs.oracle.com/cd/E23823_01/index.html)

#### **Related Information**

- ["Create Driver Instance Files \(Oracle Solaris 10\)" on page 32](#page-39-0)
- ["Configure the Network Host Files \(Oracle Solaris 10\)" on page 32](#page-39-1)
- ["Boot Options" on page 33](#page-40-0)
- ["Boot Over a GbE Network \(Oracle Solaris x86 and Linux\)" on page 34](#page-41-1)
- ["Install Oracle Solaris 10 Over a Network \(Oracle SPARC\)" on page 36](#page-43-0)

### <span id="page-41-1"></span>▼ Boot Over a GbE Network (Oracle Solaris x86 and Linux)

**1. Obtain the MAC address of the first EM port by checking the label of the EM.**

For the EM, the MAC address on the label is for the first port. The second port's MAC address is the MAC address from the label, plus 1.

- **2. Set up the PXE boot server with the MAC addresses.**
- **3. Plug the Ethernet cable into the EM's port.**
- **4. Power on the system.**
- **5. Press the F2 key or the Control-E keys to go to the** [BIOS](#page-76-1) **menu.**
- **6. Go to the Boot Boot Device Priority screen and ensure that the boot order of the network devices is higher than the hard drive.**
- **7. Press the F10 key to save the boot configuration changes and exit BIOS.**

The system should reboot after saving the boot configuration.

**8. On Oracle platforms, press the F12 key to install the OS from the network.**

If the cable is connected to the correct port, you should see the MAC address that you assigned to your PXE server displayed by BIOS. If your platform does not support the F12 key, you might need to boot from the BIOS.

```
Intel(R) Boot Agent GE v1.3.31
Copyright (C) 1997-2009, Intel Corporation
Initializing and establishing link...
         **************************************************
                  Please select boot device: ***************************************************
         * HDD:P1-SEAGATE ST95001NSSUN500G 111 *
         * PXE:Slot1.F0:IBA XE Slot 0700 v2193 *
         * PXE:Slot1.F1:IBA XE Slot 0701 v2193 *
         * PXE:Slot0.F0:IBA XE Slot 0D00 v2193 *
         * PXE:Slot0.F1:IBA XE Slot 0D01 v2193 *
         * PXE:IBA GE Slot 1F00 v1331 *
         * PXE:IBA GE Slot 1F01 v1331 *
         \star *
         \star *
         \star *
         **************************************************
                 * and * to move selection *
                 ENTER to select boot device *
                 ESC to boot using defaults ***************************************************
Intel(R) Boot Agent XE v2.1.93
Copyright (C) 1997-2011, Intel Corporation
CLIENT MAC ADDR: A0 36 9F 02 37 A4 GUID: FF200008 FFFF FFFF FFFF
CE8C75282100
CLIENT IP: 10.134.155.174 MASK: 255.255.255.0 DHCP IP:
10.134.155.4
```
**9. Install the** igb**(7D) driver, and configure the EM.**

**10. After the OS installation completes, use the BIOS to change the boot device priority to Boot from Hard Disk to boot up the newly installed OS.**

Unless the boot device priority is changed, the OS installation process will repeat.

#### **Related Information**

- ["Create Driver Instance Files \(Oracle Solaris 10\)" on page 32](#page-39-0)
- ["Configure the Network Host Files \(Oracle Solaris 10\)" on page 32](#page-39-1)
- ["Boot Options" on page 33](#page-40-0)
- ["Boot Over the Network \(PXE\)" on page 34](#page-41-0)
- ["Install Oracle Solaris 10 Over a Network \(Oracle SPARC\)" on page 36](#page-43-0)

### <span id="page-43-0"></span>▼ Install Oracle Solaris 10 Over a Network (Oracle SPARC)

The *Oracle Solaris 10 8/11 Installation Guide: Network-Based Installations* describes the full procedure for installing Oracle Solaris 10 over the network.

- **1. Prepare an installation server and a client system for installing Oracle Solaris 10 over the network.**
	- **a. Create an installation server that contains an image of the Oracle Solaris 10 CD.**
	- **b. Set up the client system to be installed over the network.**

The *Oracle Solaris 10 8/11 Installation Guide: Network-Based Installations* describes how to create the installation server and set up the client systems

**Note –** To install the client system over a network that is not part of the same subnet, you must also create a boot server. The *Oracle Solaris Advanced Installation Guide* describes how to create a boot server.

**2. On the client system, shut down and halt the system to get to the OpenBoot (**ok**) prompt.**

```
# shutdown -i0 -g0 -y. . .
(shutdown command messages omitted)
. . .
ok
```
#### **3. At the** ok **prompt, display the device paths.**

You should see the full paths for all of the network devices, including the four EM ports, similar to this example.

```
ok show-nets
```

```
a) /pci@500/pci@0/pci@8/network@0,1
b) /pci@500/pci@0/pci@8/network@0
c) /pci@400/pci@0/pci@2/network@0,1
d) /pci@400/pci@0/pci@2/network@0
q) NO SELECTION
Enter Selection, q to quit: q
```
#### **4. Check the** .properties **output for each device.**

**Note –** Checking the .properties output for each device is the surest way to identify the EM device.

The following examples assume that /pci@400/pci@0/pci@2/network@0,1 is a port on the EM.

#### **a. Move to the device directory.**

ok **cd /pci@400/pci@0/pci@2/network@0,1**

### **b. Display the properties for the device.**

#### ok **.properties**

The output should be similar to the following:

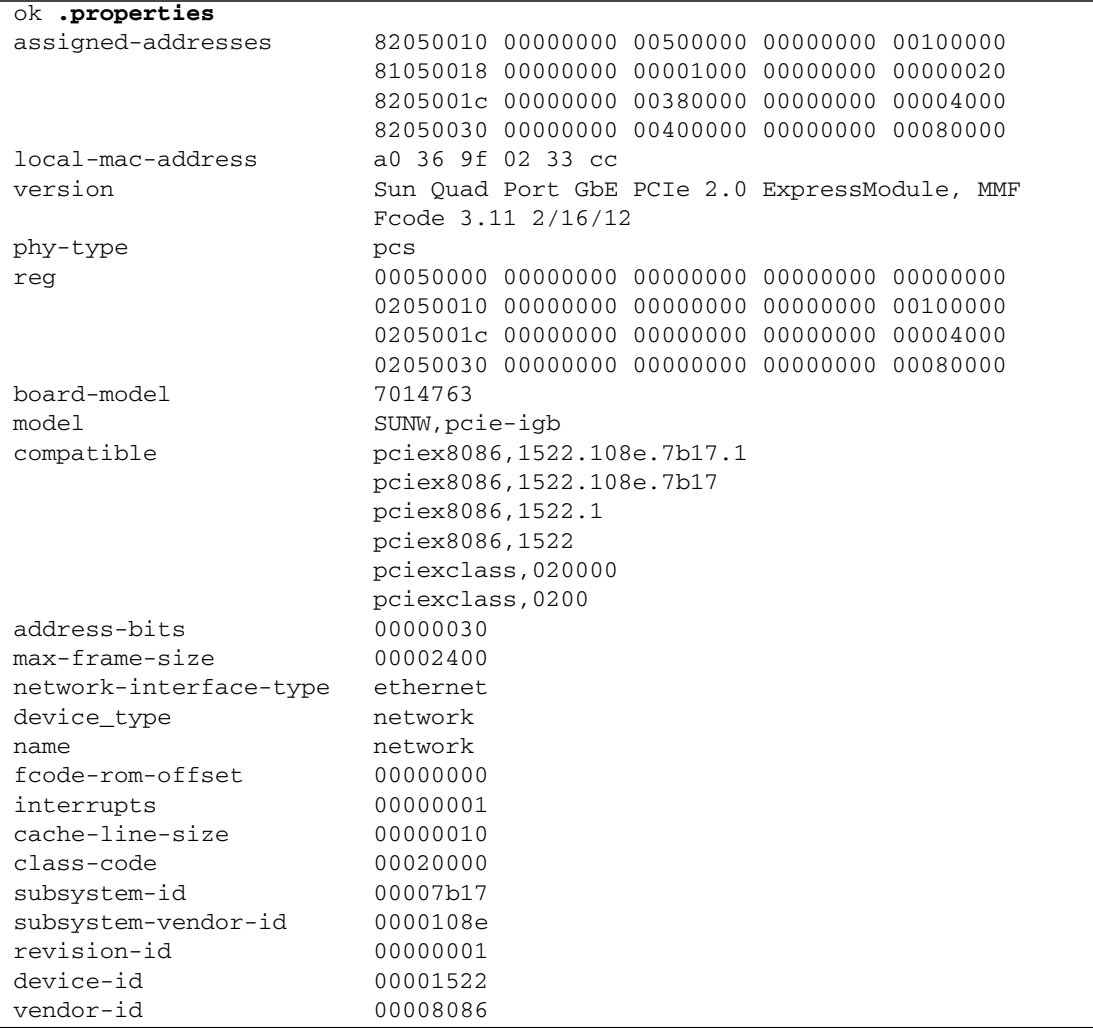

If you do not see the EM device listed, check that the EM is properly seated. If necessary, reinstall the EM.

**c. Type the following when you finish looking at the** .properties **values.**

ok **device-end**

<span id="page-46-0"></span>**5. At the** ok **prompt, boot the client system using the full device path of the 1-GbE device, for example:**

#### ok **boot /pci@400/pci@0/pci@2/network@0,1**

The boot takes several minutes to complete. Then, you should see a menu for continuing to install the Oracle Solaris 10 OS.

#### **6. Proceed with Oracle Solaris 10 installation.**

Refer to the *Oracle Solaris 10 8/11 Installation Guide: Network-Based Installations* for more information about installing Oracle Solaris 10 OS over the network.

#### **7. Install the EM software on the client system, if necessary.**

The software installed in [Step 5](#page-46-0) is required to boot the client system over the 1-GbE interface. You now must install the software in order for the operating system to use the client's 1-GbE interfaces in normal operation.

Before installing the SUNWigb driver, ensure that the client system does not already have the driver installed.

#### # **pkginfo | grep SUNWigb\***

- If the software is installed, this command will return the package name you typed in. In that case, skip to [Step 8.](#page-46-1)
- If the software is not installed, install the software from the download center at:

<http://support.oracle.com>

<span id="page-46-1"></span>**8. Confirm that the network host files have been configured correctly during the Oracle Solaris 10 installation.**

Although the Oracle Solaris 10 software installation creates the client's network configuration files, you might need to edit these files to match your specific networking environment. See ["Configure the Network Host Files \(Oracle Solaris](#page-39-1) [10\)" on page 32](#page-39-1) for more information about editing these files.

**9. Display the configuration information for all datalinks or the specified datalink.**

By default, the system is configured to have one datalink for each known network device.

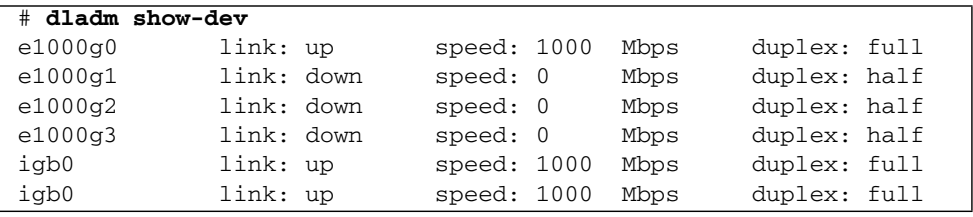

- ["Create Driver Instance Files \(Oracle Solaris 10\)" on page 32](#page-39-0)
- ["Configure the Network Host Files \(Oracle Solaris 10\)" on page 32](#page-39-1)
- ["Boot Options" on page 33](#page-40-0)
- ["Boot Over the Network \(PXE\)" on page 34](#page-41-0)
- ["Boot Over a GbE Network \(Oracle Solaris x86 and Linux\)" on page 34](#page-41-1)

### <span id="page-48-0"></span>Administering Driver Parameters and Jumbo Frames

The igb(7D) device driver controls the EM's interfaces. You can manually set the igb(7D) device driver parameters to customize each device in your system.

These topics describe how to administer driver parameters.

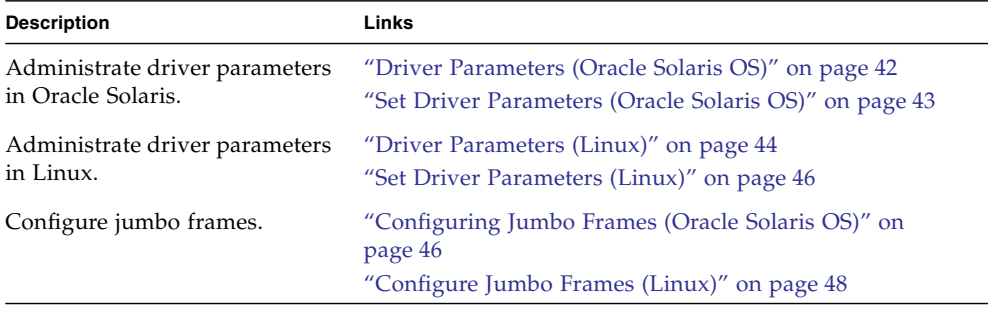

- ["Understanding the Installation Process" on page 1](#page-8-0)
- ["Understanding the EM" on page 7](#page-14-0)
- ["Installing the Driver" on page 19](#page-26-0)
- "Installing the  $EM$ " on page  $25$
- ["Configuring the Network" on page 31](#page-38-0)
- ["Configuring Link Aggregation" on page 49](#page-56-0)
- ["Configuring VLANs" on page 55](#page-62-0)
- ["Troubleshooting the EM" on page 65](#page-72-0)

# Driver Parameters (Oracle Solaris OS)

You can configure these parameters on each igb(7D) interface

<span id="page-49-0"></span>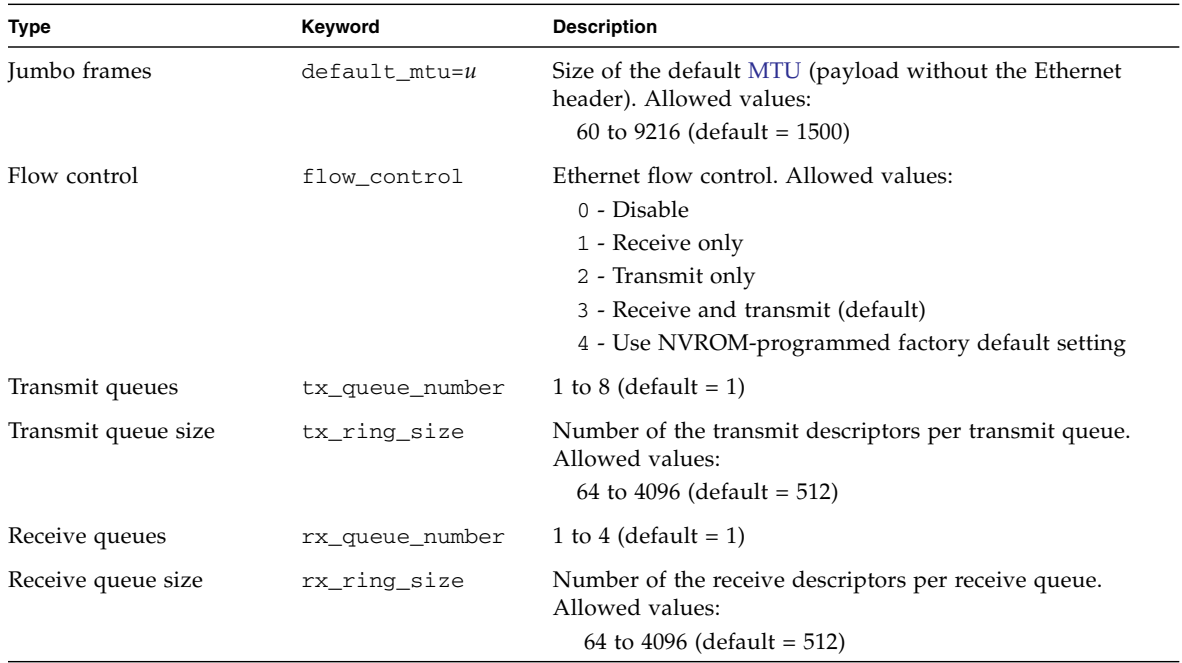

- ["Set Driver Parameters \(Oracle Solaris OS\)" on page 43](#page-50-0)
- ["Configuring Jumbo Frames \(Oracle Solaris OS\)" on page 46](#page-53-0)

# <span id="page-50-0"></span>▼ Set Driver Parameters (Oracle Solaris OS)

**1. Locate the path names and the associated instance numbers of the EM in the** /etc/path\_to\_inst **file.**

For example, on an Oracle SPARC system, you should see output similar to the following:

```
# grep igb /etc/path_to_inst
```

```
"/pci@500/pci@2/pci@0/pci@a/network@0" 1 "igb"
```

```
"/pci@500/pci@2/pci@0/pci@a/network@0,1" 2 "igb"
```
On an Oracle Solaris x86 system, you should see output similar to the following:

```
# grep igb /etc/path_to_inst
"/pci@0,0/pci8086,3c0a@3,2/pci108e,7b17@0" 0 "igb"
"/pci@0,0/pci8086,3c0a@3,2/pci108e,7b17@0,1" 1 "igb"
```
In the preceding examples:

- The first part within the double quotes specifies the hardware node name in the device tree.
- The number not enclosed in quotes is the instance number (shown in bold for emphasis).
- The last part in double quotes is the driver name.

**Note –** To identify a PCIe device unambiguously in the igb.conf file, use the name, parent name, and unit address for the device. In the example, in the output for an Oracle x86 system, the name is pci108e,7b17, the parent is  $/$ pci@0,0 $/$ pci8086,3c0a@3,2, and the unit address is 3. Refer to the pci(4) man

page for more information about the PCIe device specification.

**2. Set the parameters for the** igb**(7D) devices in the** /kernel/drv/igb.conf **file.**

For example, to set the flow control parameter to 3, add the following:

```
name = "pci108e, 7b17"parent = "/pci@0,0/pci8086,3c0a@3,2"
unit-address = "0"
flow_control = 3;
```
Refer to the  $driver.conf(4)$  man page for more information about setting driver parameters in driver configuration files.

- **3. Save the** igb.conf **file.**
- **4. Reboot the system.**

#### **Related Information**

- ["Driver Parameters \(Oracle Solaris OS\)" on page 42](#page-49-0)
- ["Configuring Jumbo Frames \(Oracle Solaris OS\)" on page 46](#page-53-0)

### <span id="page-51-0"></span>Driver Parameters (Linux)

The following table lists the tunable igb(7D) driver parameters for Linux operating systems and describes their function.

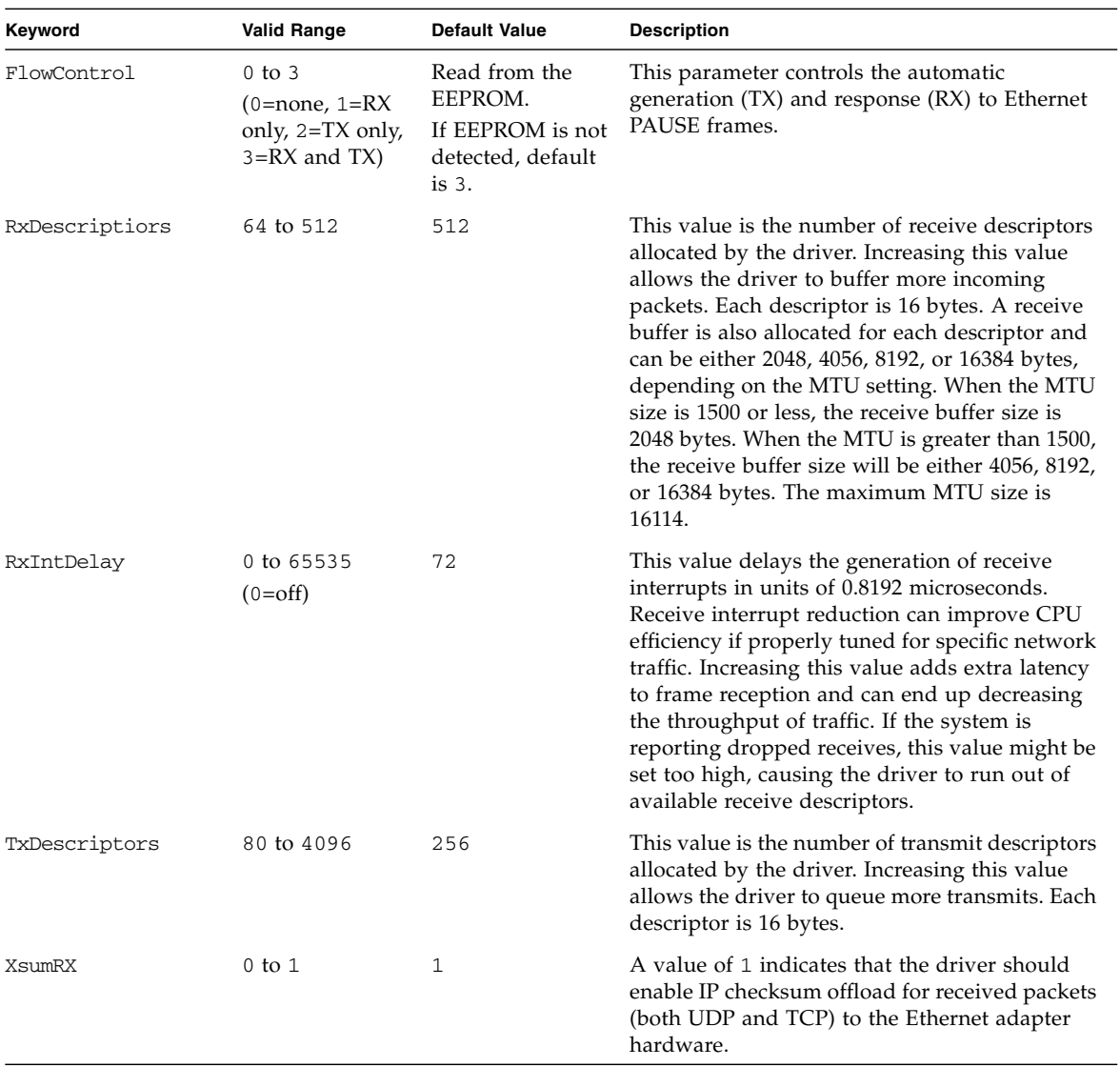

- ["Set Driver Parameters \(Linux\)" on page 46](#page-53-1)
- ["Configure Jumbo Frames \(Linux\)" on page 48](#page-55-0)

### <span id="page-53-1"></span>▼ Set Driver Parameters (Linux)

● **Use the** ethtool **utility or the** configtool **utility to set parameters on a Linux platform.**

#### **Related Information**

- ["Driver Parameters \(Linux\)" on page 44](#page-51-0)
- ["Configure Jumbo Frames \(Linux\)" on page 48](#page-55-0)

### <span id="page-53-0"></span>Configuring Jumbo Frames (Oracle Solaris OS)

Jumbo frames can support up to 9216 MTU. The default value is 1500 MTU. Use the following steps to set the size permanently.

- ["Change the MTU Permanently" on page 46](#page-53-2)
- ["Change the MTU Temporarily \(Oracle Solaris 10\)" on page 47](#page-54-0)
- ["Change the MTU Temporarily \(Oracle Solaris 11\)" on page 47](#page-54-1)

### <span id="page-53-2"></span>▼ Change the MTU Permanently

**1. Add the following line in the** /kernel/drv/igb.conf **file:**

**default\_mtu =** *desired-frame-size*

The *desired-frame-size* value can range from 60 to 9216.

#### **2. Reboot the server.**

- ["Driver Parameters \(Oracle Solaris OS\)" on page 42](#page-49-0)
- ["Set Driver Parameters \(Oracle Solaris OS\)" on page 43](#page-50-0)
- ["Change the MTU Temporarily \(Oracle Solaris 10\)" on page 47](#page-54-0)
- ["Change the MTU Temporarily \(Oracle Solaris 11\)" on page 47](#page-54-1)

### <span id="page-54-0"></span>▼ Change the MTU Temporarily (Oracle Solaris 10)

● **Use the** ifconfig**(1M) command to increase MTUs to allow transmission of jumbo frames.**

For example, where the device name is igb0, the following command increases MTUs to the maximum:

```
# ifconfig igb0 plumb mtu 9000 up
```
The temporary setting lasts only until the next reboot of the server.

#### **Related Information**

- ["Driver Parameters \(Oracle Solaris OS\)" on page 42](#page-49-0)
- ["Set Driver Parameters \(Oracle Solaris OS\)" on page 43](#page-50-0)
- ["Change the MTU Permanently" on page 46](#page-53-2)
- ["Change the MTU Temporarily \(Oracle Solaris 11\)" on page 47](#page-54-1)

### <span id="page-54-1"></span>▼ Change the MTU Temporarily (Oracle Solaris 11)

● **Use the** dladm**(1M) command to increase MTUs to allow transmission of jumbo frames.**

For example, where the device name is igb0, the following command increases MTUs to the maximum:

# **dladm set-linkprop -t -p mtu=9000 igb0**

The temporary setting lasts only until the next reboot of the server.

- ["Driver Parameters \(Oracle Solaris OS\)" on page 42](#page-49-0)
- ["Set Driver Parameters \(Oracle Solaris OS\)" on page 43](#page-50-0)
- ["Change the MTU Permanently" on page 46](#page-53-2)
- ["Change the MTU Temporarily \(Oracle Solaris 10\)" on page 47](#page-54-0)

# <span id="page-55-0"></span>▼ Configure Jumbo Frames (Linux)

Jumbo frames can support up to 9216 MTU. The default value is 1500 MTU.

● **Use the** ifconfig**(1M) command to increase MTUs to allow transmission of jumbo frames.**

For example, where the IP address for eth7 is 192.1.1.200, the following command increases MTUs to the maximum:

#### # **ifconfig eth7 192.1.1.200 mtu 9000 up**

- ["Driver Parameters \(Linux\)" on page 44](#page-51-0)
- ["Set Driver Parameters \(Linux\)" on page 46](#page-53-1)

# <span id="page-56-0"></span>Configuring Link Aggregation

These topics describe how to configure link aggregation in the Oracle Solaris 10 OS. For instructions on how to configure link aggregations in the Oracle Solaris 11 OS, refer to *Oracle Solaris Administration: Network Interfaces and Network Virtualization* in the Oracle Solaris 11 documentation library.

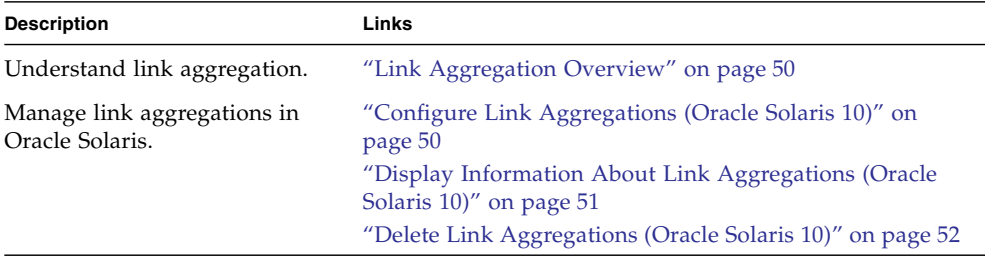

- ["Understanding the Installation Process" on page 1](#page-8-0)
- ["Understanding the EM" on page 7](#page-14-0)
- ["Installing the Driver" on page 19](#page-26-0)
- ["Installing the EM" on page 25](#page-32-1)
- ["Configuring the Network" on page 31](#page-38-0)
- ["Administering Driver Parameters and Jumbo Frames" on page 41](#page-48-0)
- ["Configuring VLANs" on page 55](#page-62-0)
- ["Troubleshooting the EM" on page 65](#page-72-0)

# <span id="page-57-0"></span>Link Aggregation Overview

Link aggregation enables one or more network links to be aggregated together to form a link aggregation group. This link aggregation group appears to MAC clients as a regular link. Link aggregation, which is defined by IEEE 802.3ad, provides the following benefits:

- Increased bandwidth
- Linearly incremental bandwidth
- Load sharing
- Automatic configuration
- Rapid configuration and reconfiguration
- Deterministic behavior
- Low risk of duplication or misordering
- Support of existing IEEE 802.3ad MAC clients
- Single port failover

### **Related Information**

- ["Configure Link Aggregations \(Oracle Solaris 10\)" on page 50](#page-57-1)
- ["Display Information About Link Aggregations \(Oracle Solaris 10\)" on page 51](#page-58-0)
- ["Delete Link Aggregations \(Oracle Solaris 10\)" on page 52](#page-59-0)

# <span id="page-57-1"></span>▼ Configure Link Aggregations (Oracle Solaris 10)

The example in this procedure aggregates sample interfaces igb0, igb1, igb2, and igb3. Arbitrary key numbers (1 and 2) are used for each aggregation.

**Note –** These commands change the contents of the /etc/aggregation.conf file.

**1. Unplumb the interfaces to be aggregated.**

```
# ifconfig igb0 unplumb
# ifconfig igb1 unplumb
# ifconfig igb2 unplumb
# ifconfig igb3 unplumb
```
**2. Create a link aggregation group with key 1 containing the first two interfaces, and bring up the link group.**

In this example, the -l active option turns on [LACP](#page-78-0) mode:

```
# dladm create-aggr -l active -d igb0 -d igb1 1
# ifconfig aggr1 plumb
# ifconfig aggr1 192.2.2.84 up
```
**3. Create a link aggregation group with key 2 containing the other two interfaces, and bring up the link group.**

No mode is specified for the link aggregation group in this example:

```
# dladm create-aggr -d igb2 -d igb3 2
# ifconfig aggr2 plumb
# ifconfig aggr2 193.2.2.84 up
```
### **Related Information**

- ["Link Aggregation Overview" on page 50](#page-57-0)
- ["Display Information About Link Aggregations \(Oracle Solaris 10\)" on page 51](#page-58-0)
- ["Delete Link Aggregations \(Oracle Solaris 10\)" on page 52](#page-59-0)
- ifconfig (1M) man page
- dladm(1M) man page

# <span id="page-58-0"></span>▼ Display Information About Link Aggregations (Oracle Solaris 10)

The iffconfig(1M) and dladm(1M) commands provide different details about link aggregations, as in the following examples.

● **Use the appropriate command to obtain the desired results.**

■ Use the  $ifconfig(1M)$  command to examine the details about a link aggregation.

The following examples display the information about the two link aggregations created in ["Configure Link Aggregations \(Oracle Solaris 10\)" on](#page-57-1) [page 50.](#page-57-1)

#### # **ifconfig aggr1**

```
aggr1: flags=1000843<UP,BROADCAST,RUNNING,MULTICAST,IPv4> mtu 1500 index 32
 inet 192.2.2.84 netmask ffffff00 broadcast 192.2.2.255
 ether 0:15:17:75:ff:81
# ifconfig aggr2
aggr2: flags=1000843<UP,BROADCAST,RUNNING,MULTICAST,IPv4> mtu 1500 index 33
 inet 193.2.2.84 netmask ffffff00 broadcast 193.2.2.255
 ether 0:15:17:75:ff:83
```
- Use the dladm show-aggr command to show link aggregation status.
- Use the dladm show-aggr -s command to show link aggregation statistics.
- Use the dladm show-aggr -L command to display LACP-specific information.

#### **Related Information**

- ["Link Aggregation Overview" on page 50](#page-57-0)
- ["Configure Link Aggregations \(Oracle Solaris 10\)" on page 50](#page-57-1)
- ["Delete Link Aggregations \(Oracle Solaris 10\)" on page 52](#page-59-0)

# <span id="page-59-0"></span>▼ Delete Link Aggregations (Oracle Solaris 10)

**1. Use the** ifconfig**(1M) command to unplumb each link aggregation you want to delete.**

For example:

```
# ifconfig aggr1 unplumb
# ifconfig aggr2 unplumb
```
**2. Use the** dladm **command to delete each unwanted link aggregation.**

For example:

# **dladm delete-aggr 1** # **dladm delete-aggr 2**

- ["Link Aggregation Overview" on page 50](#page-57-0)
- ["Configure Link Aggregations \(Oracle Solaris 10\)" on page 50](#page-57-1)
- ["Display Information About Link Aggregations \(Oracle Solaris 10\)" on page 51](#page-58-0)

# <span id="page-62-0"></span>Configuring VLANs

These topics describe how to configure VLANs in the Oracle Solaris 10 OS. For instructions on how to configure VLANs in the Oracle Solaris 11 OS, refer to *Oracle Solaris Administration: Network Interfaces and Network Virtualization* in the Oracle Solaris 11 OS documentation library.

**Note –** If you change any of the VLAN configuration parameters, you must reboot the system before the changes take effect. If you make changes and do not reboot, you might experience configuration problems.

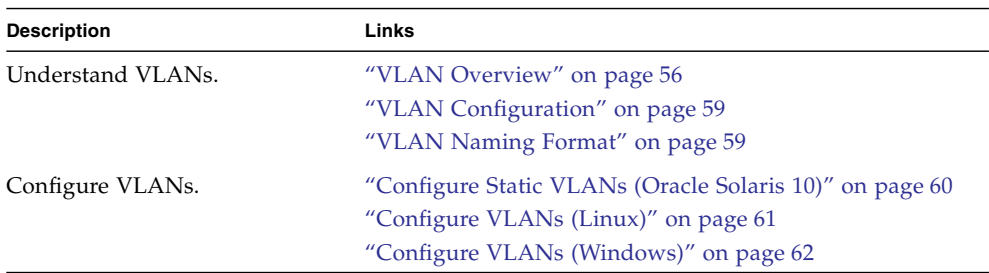

- ["Understanding the Installation Process" on page 1](#page-8-0)
- ["Understanding the EM" on page 7](#page-14-0)
- ["Installing the Driver" on page 19](#page-26-0)
- ["Installing the EM" on page 25](#page-32-1)
- ["Configuring the Network" on page 31](#page-38-0)
- ["Administering Driver Parameters and Jumbo Frames" on page 41](#page-48-0)
- ["Configuring Link Aggregation" on page 49](#page-56-0)
- ["Troubleshooting the EM" on page 65](#page-72-0)

### <span id="page-63-0"></span>VLAN Overview

With multiple VLANs on a single port, a server with a single adapter can have a logical presence on multiple IP subnets. By default, you can define 128 VLANs for each VLAN-aware adapter on your server. However, you can increase this number by changing the system parameters.

If your network does not require multiple VLANs, you can use the default configuration, in which case no further configuration is necessary.

VLANs enable you to split your physical LAN into logical subparts, providing an essential tool for increasing the efficiency and flexibility of your network.

VLANs are commonly used to separate groups of network users into manageable broadcast domains, to create logical segmentation of workgroups, and to enforce security policies among each logical segment. Each defined VLAN behaves as its own separate network, with its traffic and broadcasts isolated from the others, increasing the bandwidth efficiency within each logical group.

Although VLANs are commonly used to create individual broadcast domains or separate IP subnets, it can be useful for a server to have a presence on more than one VLAN simultaneously. Several Oracle Sun products support multiple VLANs on a per-port or per-interface basis, allowing very flexible network configurations.

The following figure shows an example network that uses VLANs.

#### **FIGURE:** Example VLAN Configuration

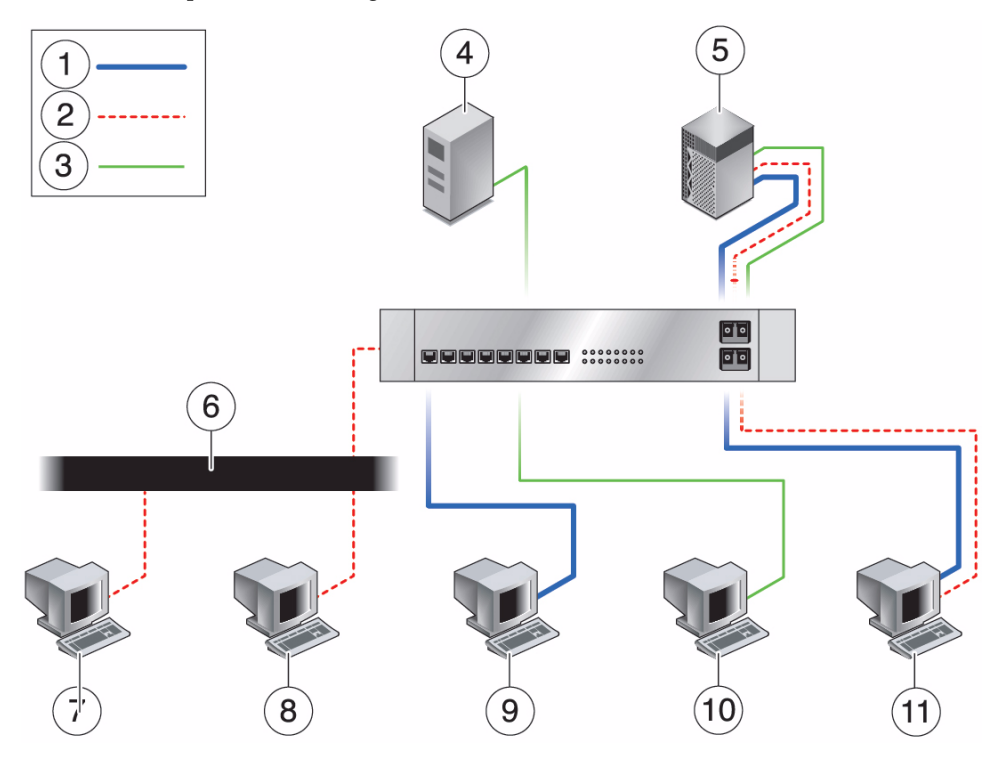

#### **Figure Legend**

- VLAN 1
- VLAN 2
- VLAN 3
- Accounting server (VLAN 3)
- Main server with GbE-tagged adapter (all VLANs)
- Shared media segment
- PC 1: Software development (VLAN 2)
- PC 2: Software development (VLAN 2)
- PC 3: Engineering (VLAN 1)
- PC 4: Accounting (VLAN 3)
- PC 5: Software development and engineering with GbE-tagged adapter (VLAN 1 and VLAN 2)

The example network has the following features:

The physical LAN network consists of a switch, two servers, and five clients. The LAN is logically organized into three different VLANs, each representing a different IP subnet.

- VLAN 1 is an IP subnet consisting of the Main Server, Client 3, and Client 5. This VLAN represents an engineering group.
- VLAN 2 includes the Main Server, Clients 1 and 2 by means of a shared media segment, and Client 5. This VLAN is a software development group.
- VLAN 3 includes the Main Server, the Accounting Server, and Client 4. This VLAN is an accounting group.

The Main Server is a high-use server that must be accessed from all VLANs and IP subnets. The server has a Sun Quad Port GbE PCIe 2.0 ExpressModule, MMF, installed. All three IP subnets are accessed by means of the single physical Ethernet adapter interface. The server is attached to one of the switch's Gigabit Ethernet ports, which is configured for VLANs 1, 2, and 3. Both the Ethernet adapter and the connected switch port have tagging turned on. Because of the tagging VLAN capabilities of both devices, the server is able to communicate on all three IP subnets in this network, but continues to maintain broadcast separation between all of those subnets. The following list describes the components of this network:

- The Accounting Server is available to only VLAN 3. The Accounting Server is isolated from all traffic on VLANs 1 and 2. The switch port connected to the server has tagging turned off.
- Clients 1 and 2 are attached to a shared media hub that is then connected to the switch. Clients 1 and 2 belong only to VLAN 2. Those clients are logically in the same IP subnet as the Main Server and Client 5. The switch port connected to this segment has tagging turned off.
- Client 3 is a member of VLAN 1. This client can communicate only with the Main Server and Client 5. Tagging is not enabled on Client 3's switch port.
- Client 4 is a member of VLAN 3. This client can communicate only with the servers. Tagging is not enabled on Client 4's switch port.
- Client 5 is a member of both VLANs 1 and 2. This client has a Sun Ouad Port GbE PCIe 2.0 ExpressModule, MMF, installed. Client 5 is connected to switch port 10. Both the Ethernet adapter and the switch port are configured for VLANs 1 and 2, and both have tagging enabled.

VLAN tagging must be enabled only on switch ports that:

- Create trunk links to other VLAN-aware Ethernet switches.
- Are connected to tag-capable end-stations, such as servers or workstations with VLAN-aware Ethernet adapters.

### **Related Information**

- ["VLAN Configuration" on page 59](#page-66-1)
- ["VLAN Naming Format" on page 59](#page-66-0)
- ["Configure Static VLANs \(Oracle Solaris 10\)" on page 60](#page-67-0)

# <span id="page-66-1"></span>VLAN Configuration

You can create VLANs according to various criteria, but each VLAN must be assigned a VLAN tag or VLAN ID ([VID](#page-81-0)). The VID is a 12-bit identifier between 1 and 4094 that identifies a unique VLAN. For each network interface (igb0, igb1, igb2, and so on), 4094 possible VLAN IDs can be selected for each port.

Tagging an Ethernet frame requires the addition of a tag header to the frame. The header is inserted immediately following the destination MAC address and the source MAC address. The tag header consists of two bytes of Ethernet Tag Protocol identifier ([TPID](#page-80-2), 0x8100) and two bytes of [TCI](#page-80-1). The TCI consists of a user priority, the [CFI](#page-76-2), and the VID.

By default, a single VLAN is configured for every port, which groups all ports into the same broadcast domain, just as if there were no VLANs at all. This means that VLAN tagging for the switch port is turned off.

**Note –** If you configure a VLAN virtual device for an Ethernet adapter, all traffic sent or received by that Ethernet adapter must be in VLAN-tagged format.

### **Related Information**

- ["VLAN Overview" on page 56](#page-63-0)
- ["VLAN Naming Format" on page 59](#page-66-0)
- ["Configure Static VLANs \(Oracle Solaris 10\)" on page 60](#page-67-0)

# <span id="page-66-0"></span>VLAN Naming Format

When configuring VLANs, use the following naming format, which includes both the VID and the physical [PPA:](#page-79-2)

VLAN logical PPA = 1000 \* *VID* + *Device-PPA*

For example, if the virtual ID is 123 and the device PPA is 2, the VLAN interface would be igb123002. In another example, on a server with an adapter that has an instance number of 2, belonging to two VLANs with VID 123 and VID 224, the VLAN interfaces would be igb123002 and igb224002, respectively.

This format limits the maximum number of PPAs (instances) that can be configured in the /etc/path\_to\_inst file to 1000.

#### **Related Information**

- ["VLAN Overview" on page 56](#page-63-0)
- ["VLAN Configuration" on page 59](#page-66-1)
- ["Configure Static VLANs \(Oracle Solaris 10\)" on page 60](#page-67-0)

# <span id="page-67-0"></span>▼ Configure Static VLANs (Oracle Solaris 10)

**1. Create one** /etc/hostname.igb*#* **file for each VLAN that will be configured for each EM on the server.**

See ["VLAN Naming Format" on page 59](#page-66-0).

**2. Use the** ifconfig**(1M) command to configure each VLAN virtual device.** Include the IP address in the command you type. For example, if the IP address is 192.2.2.84, type:

```
# ifconfig igb123002 plumb 192.2.2.84 up
```
**3. Use the** ifconfig -a **command to see details about the VLAN devices.** This example shows the output of  $ifconfig -a$  on a system having VLAN devices igb123002 and igb224002:

```
igb123002: flags=201000843<UP,BROADCAST,RUNNING,MULTICAST,IPv4,CoS>\
 mtu 1500 index 4
inet 192.2.2.82 netmask ffffff00 broadcast 192.2.2.255
ether 0:13:20:f5:f6:dc
igb224002: flags=201000843<UP,BROADCAST,RUNNING,MULTICAST,IPv4,CoS>\
```
**Note –** In the preceding examples, the second NIC output for igb224002 was plumbed and enabled (that is, used the up option), but had no IP address. By default, the netmask and broadcast addresses are set by the system, which uses IP class C to make that setting 255.255.255.0. When the address is set, the ifconfig $(1M)$ command by default does not display the broadcast address if the explicit IP address is not set.

Refer to the documentation that came with your switch for specific instructions for setting VLAN tagging and ports.

### **Related Information**

- ["VLAN Overview" on page 56](#page-63-0)
- ["VLAN Configuration" on page 59](#page-66-1)
- ["VLAN Naming Format" on page 59](#page-66-0)

# <span id="page-68-0"></span>▼ Configure VLANs (Linux)

**1. Ensure that the** igb **module is loaded.**

#### # **modprobe igb**

**2. Plumb the EM's interface.**

#### # **ifconfig eth6** *xxx.xxx.xx.xxx* **up**

where *xxx.xxx.xxx* is the IP address of the interface.

**3. Add the VLAN VID.**

For example:

#### # **vconfig add eth6 5**

where eth6 is the interface and 5 is the VID.

**Note –** On Linux systems, you can use any single digit as the VID.

**4. Configure the** igb **VLAN (**eth6 **in this example).**

```
# ifconfig eth6.5 xxx.xxx.xx.xxx up
```
where *xxx.xxx.xxxxx* is the IP address of the interface.

#### **Related Information**

- ["VLAN Overview" on page 56](#page-63-0)
- ["VLAN Configuration" on page 59](#page-66-1)

# <span id="page-69-0"></span>▼ Configure VLANs (Windows)

- **1. Click Control Panel.**
- **2. Click Network Connection.**
- <span id="page-69-1"></span>**3. Click the folder icon from the sub-manual bar.**
- **4. Right-click the EM port, then select Properties.**
- **5. Click Configure.**
- **6. Click VLAN, then click New.**
- **7. Type** VLAN **with** *ID* **(for example, type** VLAN10**).**
- **8. Click OK.**
- **9. Open the Local Connections for VLAN window from the Network Connections window (Control Panel->Network Internet->Network Connections).**
- <span id="page-69-2"></span>**10. Right-click the Properties button, and select the TCP/IPv4 port in the list.**
- **11. Click the Properties button, and fill in the desired IP address.**
- **12. Click Subnet Mask.**

The value 255.255.255.0 is displayed.

- **13. Click OK.**
- **14. Repeat** [Step 3](#page-69-1) **through** [Step 10](#page-69-2) **until all the network ports are VLAN configured.**

**Note –** Ensure that the firewall is configured to allow VLAN traffic. Otherwise, the VLAN might not operate properly.

- ["VLAN Overview" on page 56](#page-63-0)
- ["VLAN Configuration" on page 59](#page-66-1)
## <span id="page-72-0"></span>Troubleshooting the EM

These topics describe how to troubleshoot the installation and operation of the EM on an Oracle SPARC or x86 system running the Oracle Solaris 10 or 11 OS. These topics are not intended to be comprehensive. They cover basic installation issues.

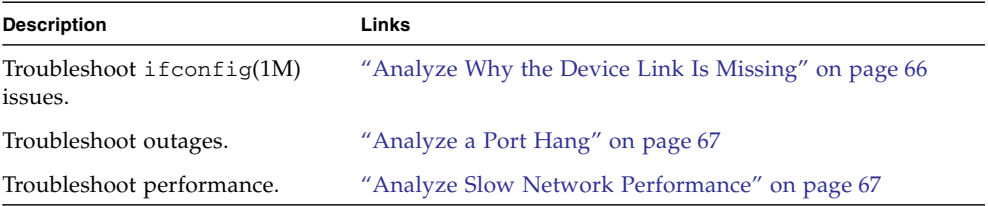

#### **Related Information**

- ["Understanding the Installation Process" on page 1](#page-8-0)
- ["Understanding the EM" on page 7](#page-14-0)
- ["Installing the Driver" on page 19](#page-26-0)
- ["Installing the EM" on page 25](#page-32-0)
- ["Troubleshooting the EM" on page 65](#page-72-0)
- ["Configuring Link Aggregation" on page 49](#page-56-0)
- ["Configuring VLANs" on page 55](#page-62-0)

## <span id="page-73-0"></span>▼ Analyze Why the Device Link Is Missing

<span id="page-73-2"></span>If the  $ifconfig(1M)$  command cannot find a device, the following message is displayed in the output:

```
cannot open igb0; link doesn't exist
...
```
- **1. Check the OS.**
	- If the OS is Oracle Solaris 10 8/11, skip to [Step 2.](#page-73-1)
	- $\blacksquare$  If the OS is Oracle Solaris 11, use the dladm(1M) command to plumb the driver. See the dladm(1M) man page for instructions.
- <span id="page-73-1"></span>**2. Check that the EM is seated properly in its slot, that the cables are properly attached, and that the LEDs are functioning.**
- **3. Use the** prtconf**(1M) or** scanpci**(1M) command to ensure that the device is installed.**
- **4. If the device exists, check the** /etc/driver\_aliases **file to ensure that the file contains an** igb **entry that corresponds to the name for the device.**
- **5. If the entry exists, check the** /etc/path\_to\_inst **file to ensure that the file contains an** igb **entry.**

<span id="page-73-3"></span>Removing a device and reseating it in another slot does not always clean up the device tree. If this is the case, you must remove the device tree and reboot the system. See *Oracle Solaris Administration: Network Interfaces and Network Virtualization* for more information.

#### **Related Information**

- ["Analyze a Port Hang" on page 67](#page-74-0)
- ["Analyze Slow Network Performance" on page 67](#page-74-1)

## <span id="page-74-0"></span>▼ Analyze a Port Hang

#### **1. If the interface encounters a soft hang, replumb the device.**

- <span id="page-74-7"></span>For Oracle Solaris 10, use the ifconfig(1M) command.
- <span id="page-74-4"></span>■ For Oracle Solaris 11, use the dladm(1M) command.

#### **2. If the interface encounters a hard hang, reboot the system.**

<span id="page-74-3"></span>If the interface encounters another hard hang, try to capture the trace information by using the dtrace(1M) command, as in the following example.

# **detrace -F -m 'igb{trace(timestamp0}' > /tmp/dtrace.out**

**3. If the system is panicked, retrieve the crash dump in** /var/crash/*hostname***.**

<span id="page-74-6"></span><span id="page-74-2"></span># **mdb unix.0 vmcore.0 > \$c**

**Note –** If the interface encounters a hard hang or a panic, file a CR at Oracle Support. Attach the last page of the dtrace(1M) output or the crash dump to the CR.

### **Related Information**

- ["Analyze Why the Device Link Is Missing" on page 66](#page-73-0)
- ["Analyze Slow Network Performance" on page 67](#page-74-1)

<span id="page-74-1"></span>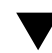

## ▼ Analyze Slow Network Performance

The EM supports several driver parameters that affect the performance of the ports. See ["Driver Parameters \(Oracle Solaris OS\)" on page 42](#page-49-0) for more information about the default values.

<span id="page-74-5"></span>**1. Use the** truss**(1M) command against the process ID of the network application to view the network performance.**

# **truss -p** *PID*

**2. Look for** [NIS](#page-79-0)**,** [DNS](#page-76-0)**, and network routing outages.**

<span id="page-75-5"></span><span id="page-75-3"></span>If you find any issues, fix them before proceeding.

<span id="page-75-0"></span>**3. Use the** iostat**(1M) command to view the I/O statistics to ensure that there are no bottlenecks on the disk.**

# **iostat -xcn 5**

If you discover a bottleneck, try setting logging to dump to the  $/\text{tmp}$  directory. Then, retest to ensure that the new configuration improved performance.

- <span id="page-75-4"></span><span id="page-75-2"></span><span id="page-75-1"></span>**4. Use the** vmstat**(1M) and the** mpstat**(1M) commands to check that none of the following conditions exist:**
	- CPU is pegged.
	- CPU is receiving too many interrupts.
	- Memory is low.
	- Page faults are occurring.
	- Contention for resources causes too many spins on mutex (smtx).

<span id="page-75-7"></span><span id="page-75-6"></span>If the performance issue points to the driver, try to profile the call stack for igb(7D) by using the DTrace script. For more information about the DTrace script, go to:

<http://www.oracle.com/us/support/>

#### **Related Information**

- ["Analyze Why the Device Link Is Missing" on page 66](#page-73-0)
- ["Analyze a Port Hang" on page 67](#page-74-0)

# Glossary

<span id="page-76-0"></span>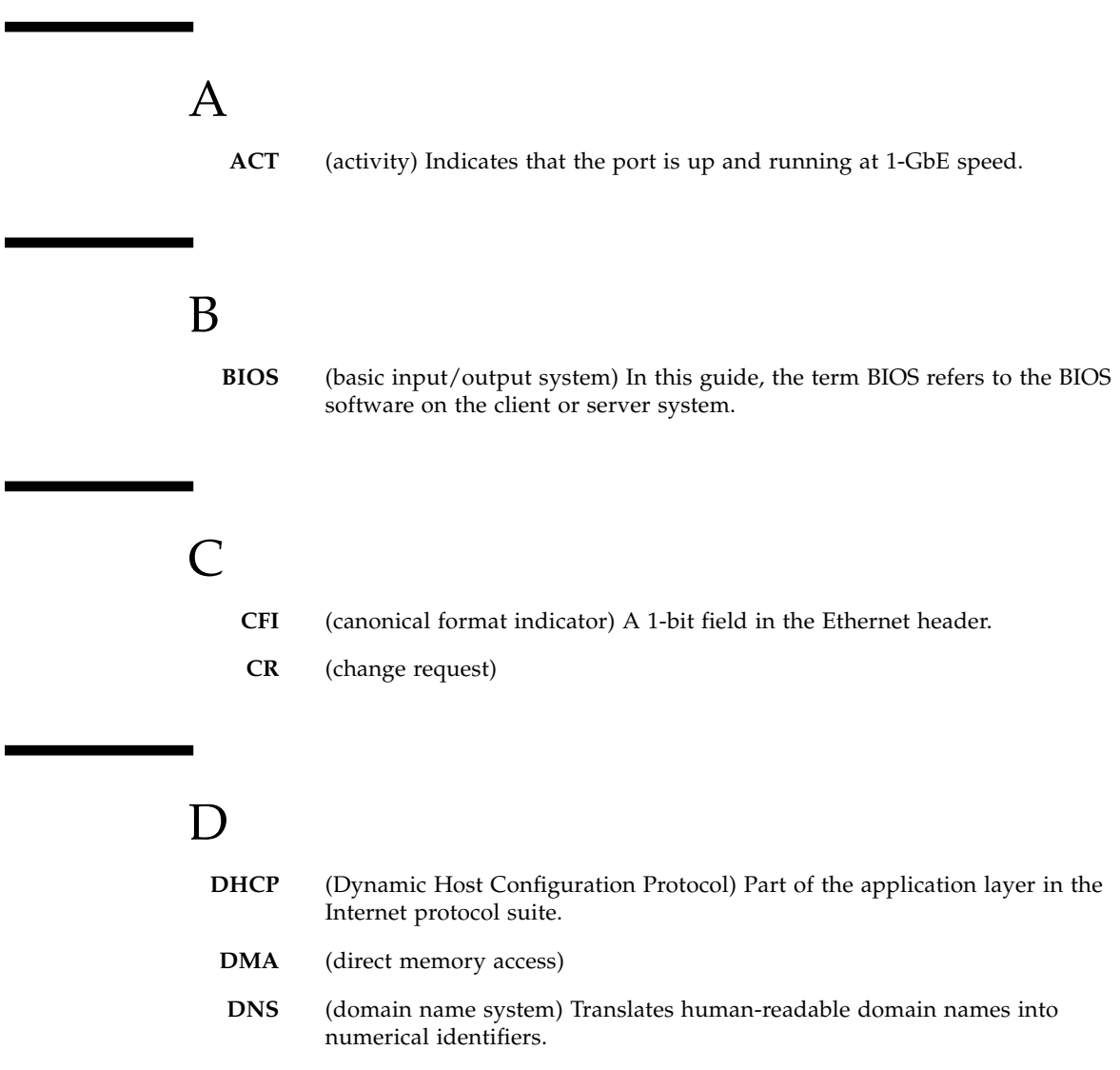

**DR** (dynamic reconfiguration) Used to automatically reconfigure resources within a domain or from one domain to another domain.

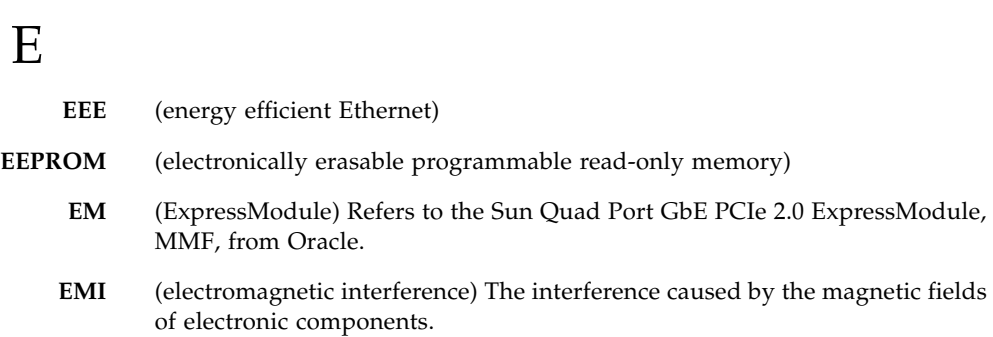

## F

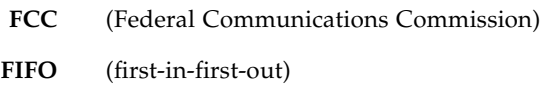

## G

- **GB** (gigabyte)
- **GbE** (Gigabit Ethernet)
- **Gbps** (gigabits-per-second)
	- **GT** (gigabit-transfer)
- **GTps** (GTs-per-second)

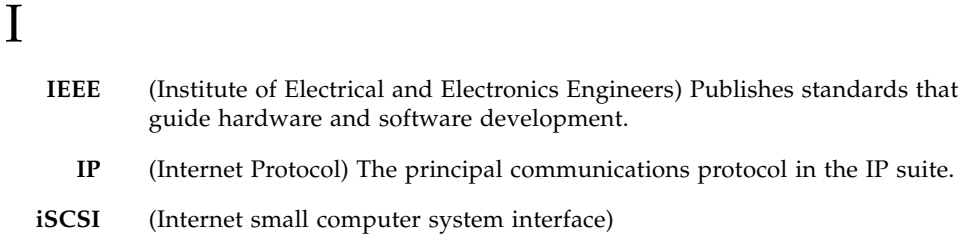

### K

**KB** (kilobytes)

### L

- **LACP** (Link Aggregation Control Protocol) Enables several physical ports to be bundled into a single logical channel.
- **LAN** (local area network) Two or more devices connected to each other either physically or logically.
- **LED** (light-emitting diode)
- **LFM** (linear feet per minute)
- **LNK** (link) Indicates that the network link is up and running.
- **LOM** (LAN-on-motherboard) A LAN design.

### M

- **MAC** (media access control) Enables the use of a unique address for each device on a network.
- **Mbps** (megabits-per-second)
	- **Mb** (megabit)

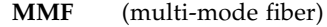

**MTU** (maximum transmission unit) The MTU (payload without the Ethernet header) affects how jumbo frames function.

### N

- **NIC** (network interface card) Connects clients and servers to a LAN, WAN, or VLAN.
- <span id="page-79-0"></span>**NIS** (network information service) Originally known as Yellow Pages, NIS is a protocol for distributed system configuration data.

### P

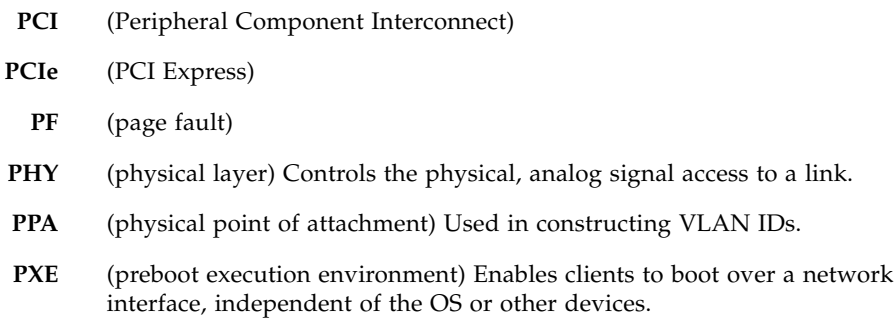

### R

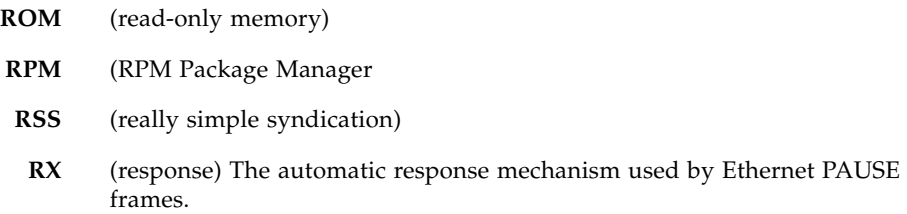

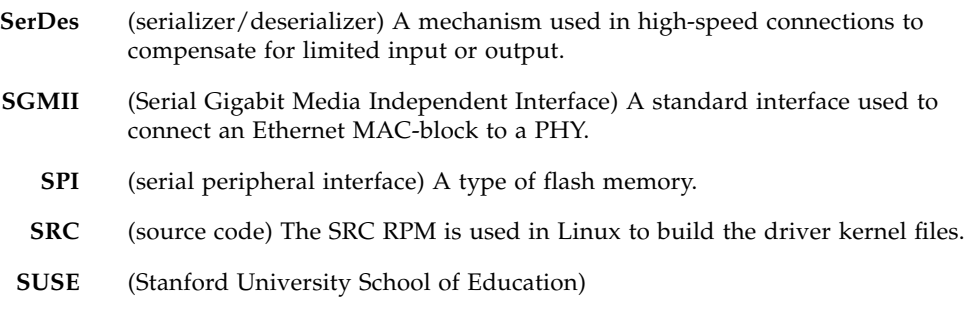

## T

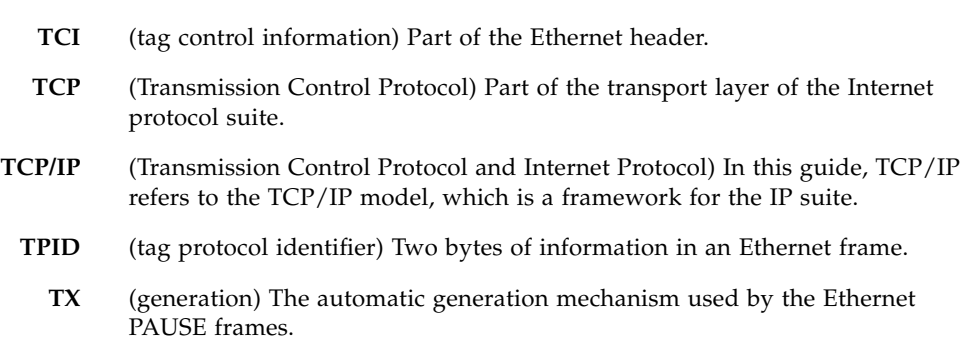

### U

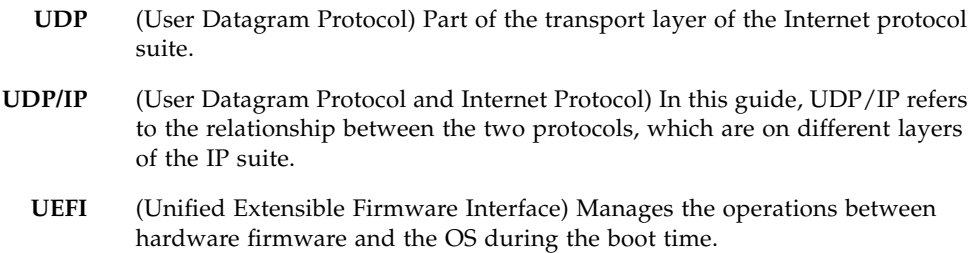

**VID** (VLAN identifier) A 12-bit identifier in an Ethernet header.

V

**VLAN** (virtual LAN) Splits the physical LAN into logical subparts. Multiple VLANs are supported on a single port, enabling a server with a single adapter to have a logical presence on multiple IP subnets.

## Index

### **A**

adapter [description, 8](#page-15-0) [features, 8](#page-15-1)

### **B**

[boot device priority, 36](#page-43-0) booting over the network [Oracle Solaris x86 and Linux, 34](#page-41-0) [using PXE, 34](#page-41-1) [bottlenecks, 68](#page-75-0)

### **C**

configuring the network host files [creating driver instance files, 32](#page-39-0) using ifconfig[, 32](#page-39-1) configuring VLANs [Linux, 61](#page-68-0) [Solaris 10, 60](#page-67-0) [Windows, 62](#page-69-0) [CPU interrupts, 68](#page-75-1) [CPU pegging, 68](#page-75-2) [crash dump, 67](#page-74-2) [creating a boot server, 36](#page-43-1)

### **D**

[device link, missing, 66](#page-73-2) [device tree, cleaning, 66](#page-73-3) [DHCP, 34](#page-41-2) displaying [datalinks, 40](#page-47-0) [driver instances, 33](#page-40-0) driver downloading and installing [Linux, 22](#page-29-0) [Windows, 24](#page-31-0)

removing [Linux, 23](#page-30-0) [removing from a Microsoft Windows](#page-31-1) platform, 24 [removing from a Solaris platform, 21](#page-28-0) [verifying on a Solaris platform, 20](#page-27-0) driver parameters [Linux, 44](#page-51-0) [Oracle Solaris 10, 42](#page-49-1) [setting in Linux, 46](#page-53-0) [setting in Oracle Solaris 10, 43](#page-50-0) [DTrace, 67](#page-74-3)

### **E**

[Ethernet Tag Protocol, 59](#page-66-0) ExpressModule [front panel, 11](#page-18-0) [LEDs, 11](#page-18-1) [verifying installation in a Solaris SPARC](#page-34-0) system, 27 [verifying installation in Linux system, 30](#page-37-0) [verifying installation in Microsoft Windows](#page-37-1) system, 30

### **F**

[finding the device path, 37](#page-44-0) [front panel connectors and LEDs, 11](#page-18-2)

### **H**

[hard port hang, 67](#page-74-4)

### **I**

[I/O statistics, 68](#page-75-3) ifconfig [command, 60](#page-67-1) installation overview [Oracle Solaris 11, 3](#page-10-0)

[installation server, 36](#page-43-2) installation verification [Linux system, 30](#page-37-0) [Microsoft Windows, 30](#page-37-1) [Solaris SPARC, 27](#page-34-0) [installing the ExpressModule, 25](#page-32-1) interface [instance number, 32](#page-39-2)

### **J**

jumbo frames [Linux, 48](#page-55-0) [Oracle Solaris 10, 46](#page-53-1)

### **L**

link aggregation [configuring in Oracle Solaris 10, 50](#page-57-0) [deleting, 52](#page-59-0) [displaying information about, 51](#page-58-0) [overview, 50](#page-57-1)

#### **M**

[MAC address, 34](#page-41-3) [memory outages, 68](#page-75-4)

### **N**

network [configuration files, 39](#page-46-0) [performance, 67](#page-74-5) [routing outages, 68](#page-75-5) [networking interfaces, 42](#page-49-2)

#### **P**

[page faults, 68](#page-75-6) [panic, system, 67](#page-74-6) patches [patch clusters, 16](#page-23-0) [security patches, 16](#page-23-0) performance [bottlenecks, 68](#page-75-0) [network, 67](#page-74-5) [performance specifications, 15](#page-22-0) physical [LAN, 58](#page-65-0) [PPA, 59](#page-66-1) [physical characteristics, 14](#page-21-0)

[plumbing devices, 33](#page-40-1) port hang [hard, 67](#page-74-4) [soft, 67](#page-74-7) [power and environmental requirements, 15](#page-22-1) [product description, 8](#page-15-2)

### **R**

removing the driver [Linux, 23](#page-30-0) removing the igb driver [from Windows platforms, 24](#page-31-2) [resource contention, 68](#page-75-7)

### **S**

set up [client system, 36](#page-43-2) [installation server, 36](#page-43-2) [setting driver parameters, 41](#page-48-0) [shipping kit contents, 8](#page-15-3) [soft port hang, 67](#page-74-7) [statistics, 68](#page-75-3) [system panic, 67](#page-74-6)

### **T**

[tag control information, 59](#page-66-2) [TCI, 59](#page-66-3) [trace information, 67](#page-74-3) troubleshooting [CPU interrupts, 68](#page-75-1) [CPU pegging, 68](#page-75-2) [crash dump, 67](#page-74-2) [device links, 66](#page-73-2) [device tree, 66](#page-73-3) [DTrace, 67](#page-74-3) [memory outages, 68](#page-75-4) [page faults, 68](#page-75-6) [port hang, 67](#page-74-7) [resource contention, 68](#page-75-7)

### **V**

[virtual device, 60](#page-67-2) VLAN [configuration, 59](#page-66-4) [configuring in Linux, 61](#page-68-0) [configuring in Oracle Solaris 10, 60](#page-67-3) [configuring in Windows, 62](#page-69-0) [naming format, 59](#page-66-5) [overview, 56](#page-63-0)

[VLAN ID, 59](#page-66-6)